*บทท ่1 ี ่ี*

#### *AutoCAD 2004เบ องต ้องต น นื ้ ื*  $\ddot{\phantom{a}}$

ในปัจจุบันคอมพิวเตอร์มีบทบาทอย่างมากใช้ชีวิตประจำวัน รวมไปถึงงานเขียนแบบด้วย ใน ้ อดีตการเขียนแบบไม่ว่าจะเป็นงานเขียนแบบในลักษณะใดต้องอาศัยความสามารถในการขีดการเขียน ้ รวมทั้งความตั้งใจอย่างมากเพราะหากเกิดความผิดพลาดขึ้นแล้วการแก้ไขทำได้ลำบากมากอีกทั้งการ ้ทำงานที่มีลักษณะงานที่ซ้ำๆ กันบางส่วนก็ต้องเริ่มเขียนใหม่หมดเลย หรืออย่างจะใช้เทคนิคอื่นๆ เข้า ิ มาช่วยในการเขียนแบบเพื่อให้งานเสร็จเร็วมากขึ้นด้วย

ี หลังจากมีคอมพิวเตอร์เข้ามาใช้งานก็มีบริษัท Autodesk,Inc. ได้พัฒนาโปรแกรมที่ใช้ในการ เขียนแบบขึ้นมาใช้งานเป็นครั้งแรกโดยเรียกชื่อโปรแกรมนี้ว่า AutoCAD ซึ่งก็มีหลาย Version แรกๆ ก็ ทำงานบนระบบปฏิบัติการ DOS หลังจากนั้นก็พัฒนามาเรื่อยๆ จนมีชื่อเสียงมากเมื่อมาถึง AutoCAD Release11 DOS และ AutoCAD Release12 DOS ซึ่งมีผู้ใช้งานมากขึ้นเป็นลำดับ รวมทั้ง AutoCAD Release13 DOS ก็มีผู้ใช้งานมากขึ้นเหมือนกัน หลังจากนั้นก็มีระบบปฏิบัติการ Windows เกิดขึ้นคือ Windows 3.11 ซึ่งบริษัท Autodesk,Inc.ก็พัฒนาโปรแกรม AutoCAD ขึ้นมาทํางานบน Windows 3.11 เหมือนกันแต่ไม่ได้รับความนิยมมากนักเพราะเกิดการพัฒนาระบบปฏิบัติการ Windows95กับ WindowsNT ขึ้นมากเร็วจน Windows3.11 หมดความนิยมไป ประกอบกับ Autodesk,Inc หยุดการ ี พัฒนาโปรแกรมที่ทำงานบน DOS และ Windows 3.11 ต่อมาในปี 2539 Autodesk,Inc ได้เปิดตัว AutoCAD R14 เป็นครั้งแรกเพื่อเก็บข้อมูลจากผู้ใช้งาน จนปี 2540 ก็เปิดตัวอย่างเป็นทางการ เนื่องจากประสิทธิภาพในการทำงานที่ง่ายและสะดวกขึ้นมากหลายประการจึงทำให้ AutoCAD R14 , AutoCAD 2000 , AutoCAD 2002 , AutoCAD 2004 , AutoCAD 2005 , AutoCAD 2006 , AutoCAD 2007 และปัจจุบัน AutoCAD 2008 ประสบความสำเร็จและถือว่าเป็นโปรแกรมหลักในการ ี ทำงานในด้านงานเขียนแบบเลยที่เดียว แต่เอกสารชุดนี้จะเน้นโปรแกรม AutoCAD 2004 ซึ่งสามารถ ้ทำงานกับเครื่องคอมพิวเตอร์ที่มีสเปคเครื่องไม่สูงมากนั้นสามารถทำงานได้รวดเร็วเช่นกันกับโปรแกรม รุนอื่นๆ

คําวา **CAD** มาจากคําวา **Computer Aid Design and Drawing** ความหมายคือ การเขียน แบบและออกแบบโดยอาศัยคอมพิวเตอร์ ซึ่งโปรแกรมในลักษณะนี้หลายโปรแกรมเช่น AutoCAD OrCAD, TotalCAD, DesignCAD, TurboCAD, AutoSketch เป็นต้น

*1* 

ขีดความสามารถของโปรแกรม AutoCAD ที่สามารถใช้งานได้ก็พอที่จะสรุปได้ดังนี้

- 1. งานเขียนแบบ 2 มิติ (2D)
	- งานเขียนแบบโครงสรางอาคาร
	- งานเขียนแบบเครื่องกล
	- งานเขียนแบบงานระบบ ไดแก **ระบบไฟฟา** ระบบประปา ระบบปรับอากาศ ฯลฯ
	- งานอื่นๆในลกษณะ ั 2 มิติ
- 2. งานเขียนแบบ 3 มิติ (3D)
	- งานเขียนแบบชิ้นสวนเครื่องจักรกล
	- งานเขียนแบบอาคาร 3 มิติ
	- งานเขียนแบบรายละเอียดวัตถุ
	- งานอื่นๆในลกษณะ ั 3 มิติ

## ่ ข้อดีของโปรแกรม AutoCAD เมื่อเปรียบเทียบกับการเขียนด้วยมืออย่างจะจำแนกได้ดังนี้

- 1. สะดวกรวดเร็วในการเขียนแบบ
- ่ 2. ประหยัดเวลาในกรณีงานที่มีลักษณะซ้ำๆ กัน
- 3. มีความถูกต้องสูง
- 4. สามารถนำข้อมูลเดิมมากใช้ได้ทุกครั้งที่ต้องการ และปรับเปลี่ยนใช้กับงานใหม่ๆ ได้เสมอ
- 5. บันทึกข้อมูลเป็นไฟล์ข้อมูลได้
- 6. ง่ายต่อการเก็บและตรวจสอบ
- 7. ปรับแก้ไขแบบแปลนก่อนการพิมพ์ออกทางเครื่องพิมพ์ได้ ช่วยประหยัดกระดาษกว่าการ ้เขียนด้วยมือ ซึ่งหากเกิดความผิดพลาดอย่างร้ายแรงก็ต้องอาจถึงต้องทิ้งกระดาษเดิมและ เริ่มเขียนใหม่ตั้งแต่ต้น

ี ข้อเสียของโปรแกรม AutoCAD เมื่อเปรียบเทียบกับการเขียนด้วยมืออย่างจะจำแนกได้ดังนี้

- 1. ผู้ใช้จะต้องมีความชำนาญในการใช้เครื่องคอมพิวเตอร์และใช้งานโปรแกรม AutoCAD 2004 จึงจะสามารถใช้งานได้
- 2. ต้องสิ้นเปลืองค่าใช้จ่ายในการซื้อเครื่องคอมพิวเตอร์และอุปกรณ์เสริมอื่นๆ เช่น เครื่องพิมพ

.<br>คู่มือเล่มนี้จึงถูกเขียนขึ้นมาเพื่อช่วยความสะดวกในการใช้งานโปรแกรม AutoCAD 2004 ี่ เพื่อให้ง่ายยิ่งขึ้น ทั้งนี้คู่มือเล่มนี้จะเน้นการใช้งานจริงมากกว่าการกล่าวถึงรายละเอียดปลีกย่อย ซึ่ง ้ผู้อ่านสามารถศึกษาได้เองจากการใช้งานโปรแกรมหรือเอกสารอื่นๆ ที่เกี่ยวข้องต่อไปและหากมี ข้อผิดพลาดสิ่งใดที่เกิดขึ้นในคู่มือเล่มนี้ผู้เขียนขออภัยมา ณ ที่นี้ และพร้อมจะทำการปรับปรุง ข้อผิดพลาดต่อไป

#### *1.1 การเปดโปรแกรม AutoCAD 2004*  **วิธีท 1ี่** • Click mouse ปุม **Start > All Programs > Autodesk > AutoCAD 2004 > AutoCAD 2004 Rid** Launch Manager **m** Picasa2 ▶ **m** AutoCAD R14.0 Uninstall **Red** Autodesk AutoCAD 2004 ¥. Attach Digital Signatures **Belltech Business Card Designer Pro** Autodesk Express Viewer a AutoCAD 2004  $\mathbf{F}$ Belltech Business Cards Designer Pro > AutoCAD 2008 License Borrowing Utility ¥ Bonjour Autodesk DWF Viewer m  $\ddot{\phantom{1}}$  $\blacktriangleright$ BusinessCardsMX3 AutoCAD 2009  $\blacktriangleright$ Þ. Namo WebEditor 2006  $\blacktriangleright$ Calculux Mamo WebUtilities 2006 k **DELIVER TOO วิธีท 2ี่** ● Double Click mouse ที่<mark>รูป Auto⊂AD 2004 </mark> บนหน้าจอของ **Windows**

*1.2 สวนประกอบตางๆ ของจอภาพโปรแกรม AutoCAD 2004* 

**บทที่1 : AutoCAD 2004 เบื้องตน**

| 4 AutoCAD - [Drawing]                                                                                                    |                                                                                                    | <u>니미지</u>                                                                                                    |
|----------------------------------------------------------------------------------------------------|----------------------------------------------------------------------------------------------------|----------------------------------------------------------------------------------------------------|
| Edit<br>File<br><b>View</b><br><b>Insert</b>                                                                                                    | Help เมนูบาร์<br>Dimension<br>Modify<br>Format Tools Draw                                                                                      | $   \times$                                                                                                    |
| 3 V<br>y,<br>6<br>Ч                                                                                                    | $\left. \circlearrowright_{\delta}^{\bullet} \right $<br>$E[\mathbf{E} \mathbf{X}]$<br>$\mathbb{B}$ $=$<br>╬│<br>郾<br>噅<br><b>KO</b><br>$\sim$ | $\mathbb{C}^\bullet$ $ \mathbb{C} $ $\mathbb{Q}$ $ \mathbb{C} $<br>?                                                                                                    |
| <b>▒</b> ▒∎₽∎ 0,<br>o                                                                                                    | m<br><b>ByLayer</b><br>ByLayer<br>٠<br>▼∣                                                                                                    | 16<br>$\overline{\phantom{0}}$                                                                                                    |
| Í.<br>ిశ్రీ<br>ทูลบาร์<br>小<br>$\overline{\mathbb{S}}$<br>≡⇒<br>$\frac{1}{\Box}$<br>$\overline{\mathbb{D}}$<br>Z<br>$\frac{1}{\sqrt{2}}$<br>บcs ไอคอน<br>⋈<br>٣ | เคอร์เซอร์<br>พื้นที่วาดภาพ<br>สครอลบาร์                                                                                                    | $\blacktriangle$<br>$\mathcal{O}^{\bullet}_{\mathbb{Q}}$<br>$\Gamma^{\circ}$<br>$\mathscr{E}$<br>$\frac{\partial}{\partial \theta} = \frac{\partial}{\partial \theta} = \frac{\partial}{\partial \theta} =$<br>สรอลบาร์<br>$\circ$<br>Þ,<br>$\overline{\mathcal{F}}$<br>×. |
| Command:<br>$preferences$<br>*Cancel*<br>Command:                                                                                                    | บรรทัดป้อนคำสั่ง                                                                                                    | ٠                                                                                                    |
| Command:                                                                                                    |                                                                                                    | $\blacktriangleleft$                                                                                                    |
| 204.3687,140.8648,0.0000                                                                                                    | SNAP GRID ORTHO OSNAP MODEL TILE                                                                                                    |                                                                                                    |

### **เมนูบาร (Menu bar)**

ในโปรแกรม AutoCAD R14 มีการเลือกติดตั้งได 2 แบบคือแบบ **Standard**และแบบ **Full**  หากติดตั้งแบบ Standard จะปรากฏเมนูบาร์จำนวน 10 คอลัมน์ ดังรูป

File Edit View Insert Format Tools Draw Dimension Modify Help

หากติดตั้งแบบ Full จะมีเมนูชื่อ **Bonus** เพิ่มขึ้นมาจะอยูแทรกระหวางเมนู Modify กับ เมนู

Help

การใช้งานเมนูบาร์ทำได้โดยใช้ Click mouse บนเมนูก็จะเกิดเมนูบาร์ย่อยออกมาให้เลือกใช้ งานดังรูป

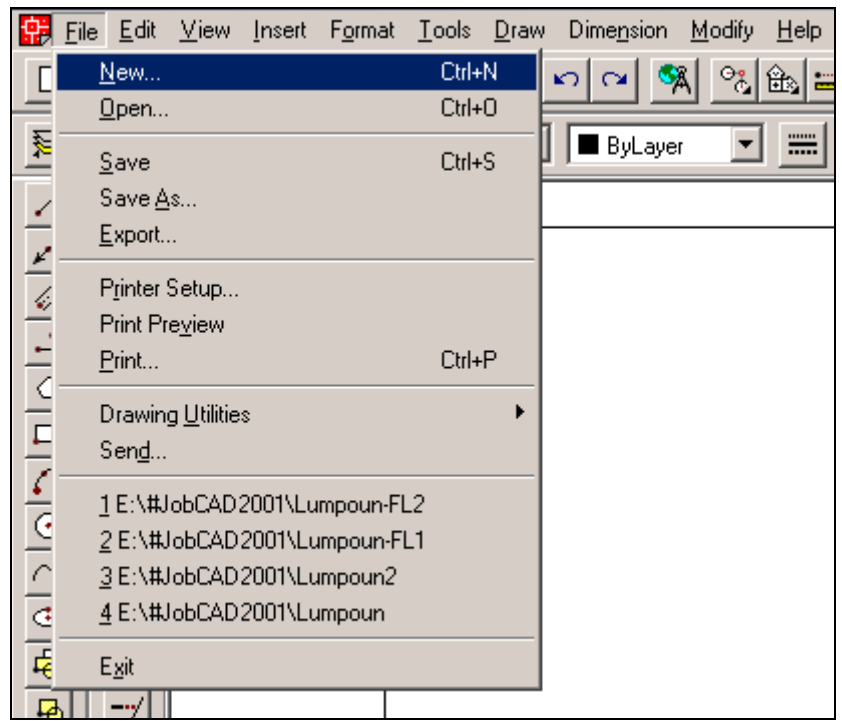

ในเมนูบาร์ที่เลื่อนลงมาบางตัวเลือกจะมีคีย์ลัดแสดงออกมาทางด้านขวามือทั้งนี้เพื่อ ความรวดเร็วในการใช้งาน โดยปกติแล้วเมื่อเราใช้งานโปรแกรม AutoCAD จนชำนาญแล้วก็มักจะใช้ คียบอรดในการสั่งงานมากวาการใช mouse Click

่ ในเมนูบาร์บางตัวจะมีเครื่องหมาย ... ต่อท้ายแสดงว่าเมื่อเรา Click แล้วจะ มี หน้าต่างขึ้นมาเพื่อเลือกตัวแปรก่อนทำคำสั่งนั้นๆ

บางเมนูบาร์บางตัวก็จะมีเครื่องหมาย ▶ เมื่อ Click ตรงนี้แล้วก็จะมีเมนูย่อยออกมา ี<br>คีกชั้นหนึ่งคีก

#### **ทูลบาร (Toolbars)**

เป็นปุ่ม (Button) เครื่องมือที่ช่วยในการสั่งงาน AutoCAD ให้ทำงานได้รวดเร็วขึ้น โดยใช้ mouse Click บนปุ่มก็สามารถสั่งงานได้เช่นเดียวกับการเลือกที่เมนูบาร์แล้ว ในทูลบาร์จะประกอบไป ดวยปุมไอคอน (Icon) หลายๆ ปุม โดยโปรแกรม AutoCAD R14 จะแยกทูลบารออกเปนชุดๆ แตละชุด ้ จะประกอบไปด้วยปุ่มไอคอนหลายๆ ปุ่ม และแต่ละชุดจะมีคำสั่งประเภทเดียวกันอยู่ เพื่อความสะดวก ในการใช้งาน ลักษณะของทูลบาร์แสดงดังรูป

DEE 30,7 XBCY 이어져여의 거래를 이어서 어머니?

เราสามารถปรับแตงทูลบารไดโดยการ Click ที่ **View > Toolbars…** จะปรากฏหนาตางมาให

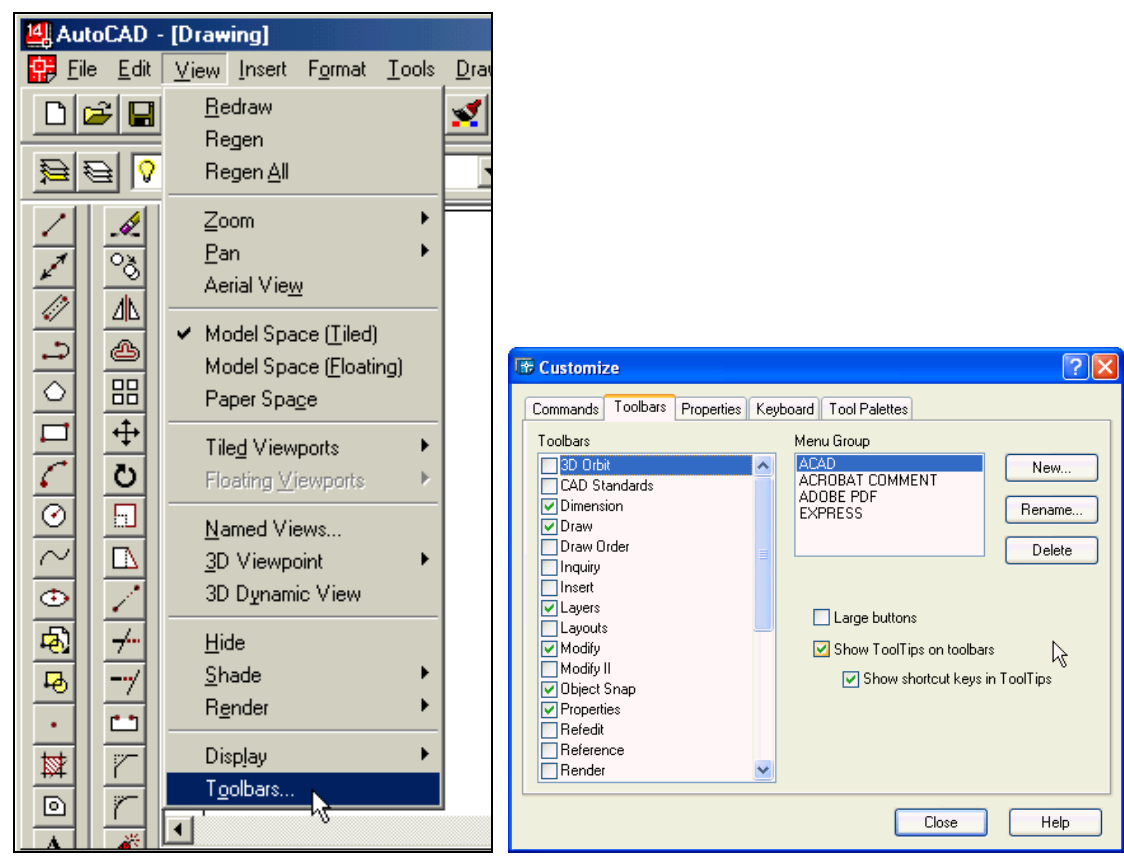

Toolbars: **区** Object Properties  $\blacktriangle$ **X** Standard Toolbar  $\Box$  Dimension ้ สำหรับการเลือกชุดของเครื่องมือ  $\boxtimes$  Draw  $\Box$  External Database  $\Box$  Inquiry  $\Box$  Insert ▾╎ **ISO** Modific Menu Group: สําหรับเลือกกลุมของเครื่องมือ **ACAD**  $\overline{\phantom{0}}$ แสดงปุ่มเครื่องมือเป็นปุ่มขนาดใหญ่ Large Buttons แสดงชื่อของปุมเครื่องมือ **☑** Show ToolTips ปิดหน้าต่าง Toolbar Close สรางกลุมเครื่องมือ New... ลบกลุมเครื่องมือ $Delete$ 

เราเลือกเปด-ปด **Toolbar**

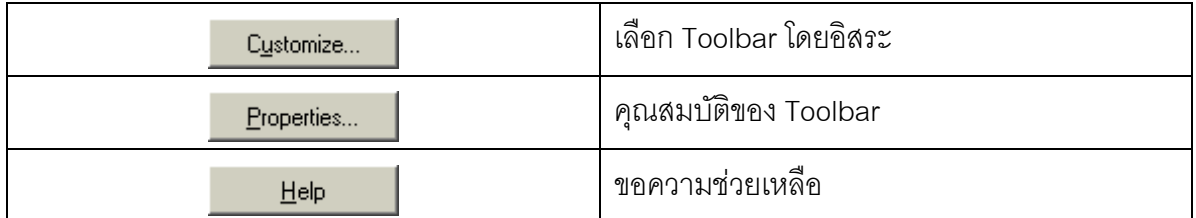

ี เราสามารถเรียกไดอะล็อคบล๊อคเพื่อตั้งค่า Toolbar ได้อีกแบบหนึ่งคือ เอา mouse ไปวางบนปุม Toolbar แลว **Click ขวา**กจะปรากฏไดอะล ็ อคบล็อคเชนเดียวกัน

นอกจากนี้แล้วเรายังสามารถเปลี่ยนตำแหน่งที่วางของ Toolbar ได้ด้วย โดยการเลื่อน mouse ไปวางบนขอบของ Toolbar แลว **Click ซาย** คางไวแลวลาก mouse ออกมาจากตําแหนง ี่ เดิม ดังรูป แล้วสามารถย้ายไปวางในตำแหน่งใหม่ได้ในลักษณะเดียวกัน ซึ่งโดยปกติแล้วเราจะไม่วาง ทูลบาร์ไว้บนพื้นที่วาดภาพเพราะจะไปบังภาพที่เราวาดจะต้องวางทูลบาร์ไว้ด้านข้างของหน้าต่างวาด ภาพแทน

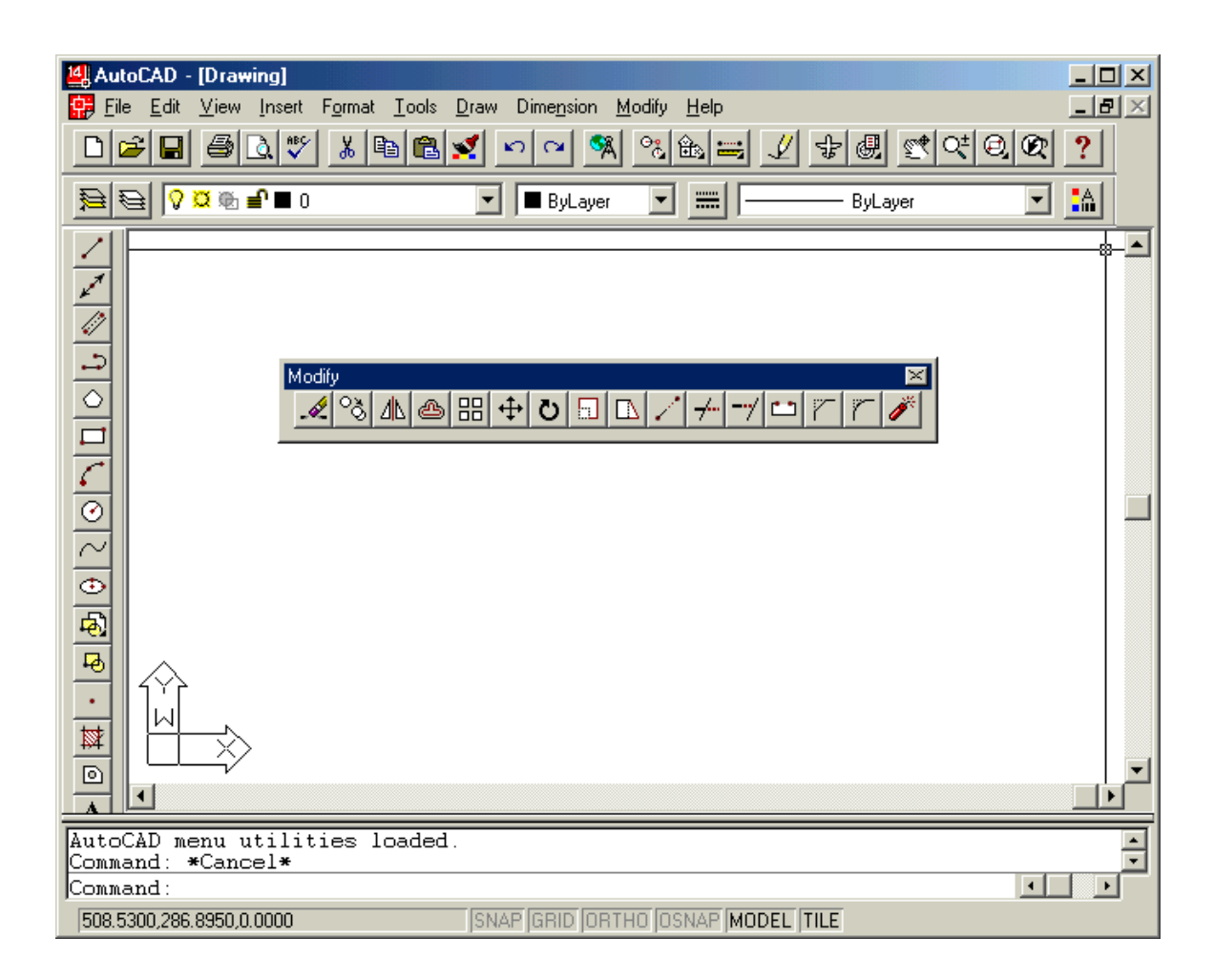

เรายังสามารถปิด Toolbar ที่เราย้ายมาที่หน้าต่างวาดภาพโดยการ Click ที่ปุ่ม ้เครื่องหมายกากบาทที่มุมบนขวาได้ ดังรูป

**บทที่1 : AutoCAD 2004 เบื้องตน**

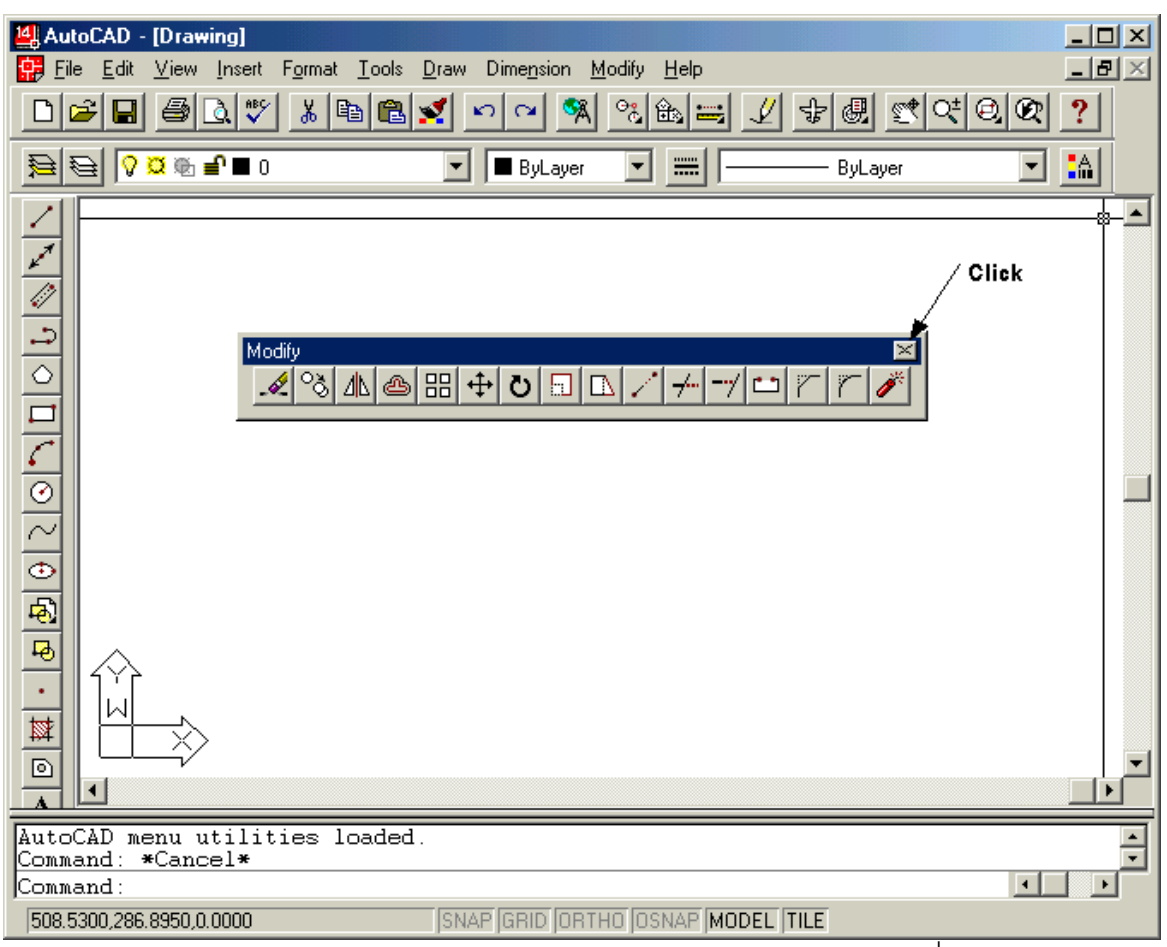

ในส่วนรายละเอียดของปุ่มแต่ละปุ่มเราจะศึกษาไปพร้อมกับการเรียนรู้คำสั่งต่างๆ ต่อไป

#### **พื้นที่วาดภาพ (Drawing Area)**

ี่พื้นที่วาดภาพจะเป็นส่วนที่เราใช้ในการสร้างงานแบบของเราซึ่งโปรแกรมจะกำหนดมาตรฐาน ้ เป็นสีดำเราสามารถตั้งค่าเป็นสีอื่นๆ ได้ตามใจแต่การมองเห็นเส้นอาจจะยากลำบากขึ้น เช่นกำหนด ้เป็นสีเขียว เมื่อเราใช้งานไปนานๆ จะทำให้การใช้สายตามากขึ้นและจะเมื่อยล้าที่ตามาก การกำหนดสี ี ของพื้นที่วาดภาพ หากเรากำหนดเป็นสีขาวเส้นที่แสดงในพื้นที่วาดภาพจะเป็นสีขาว และหากกำหนด พื้นที่วาดภาพเปนสีดําเสนท แสดงจะเป ี่ นสขาวโดยอ ี ัตโนมัติ ดังนนขอแนะน ั้ ําใหตั้งเปนส ดีําจะ เหมาะสมกวา

่ ในพื้นที่วาดภาพจะมี ยูซีเอสไอคอน (UCS Icon) ปรากฏอยู่บริเวณมุมล่างซ้ายของพื้นที่วาด ภาพ ซึ่ง UCS Icon นี้จะเป็นตัวบอกให้เราทราบว่าเรากำลังเขียนแบบในระบบพิกัดคอร์ออดิเนทคาร์ ี่ ทิเซียน พื้นที่วาดภาพแบ่งเป็น 3 แบบ โดยใช้สัญลักษณ์ไอคอนเพื่อบอกให้ทราบว่ากำลังเขียนแบบอยู่ ในพนทื้ วาดภาพแบบใด ี่ โดยมีรูปไอคอนแตละแบบดังนี้

1. โมเดลสเปสไทลด์ [Model Space (Tiled)] เรียกสั้นว่า โมเดลสเปส เป็นพื้นที่วาดภาพที่ใช้ สำหรับเขียนชิ้นงานเท่าขนาดจริง

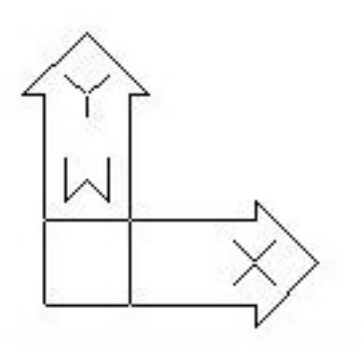

โมเดลสเปสไทลด [Model Space (Tiled)]

2. โมเดลสเปสฟลอสติ้ง [Model Space (Floating)] เปนพื้นที่ที่สามารถมองเห็นโมเดลสเปส และเปเปอร์สเปสในเวลาเดียวกัน ซึ่งรายละเอียดเราจะศึกษากันอีกครั้งหนึ่ง

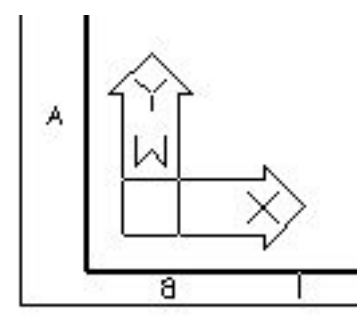

โมเดลสเปสฟลอสติ้ง [Model Space (Floating)]

3. เปเปอร์สเปส (Paper Space) เป็นพื้นที่สำหรับบรรจุไตเติ้ลบล็อค (กรอบเขียนแบบ) และ เตรียมชิ้นงานเพื่อทาการพ ํ ิมพออกทางเครื่องพิมพตอไป

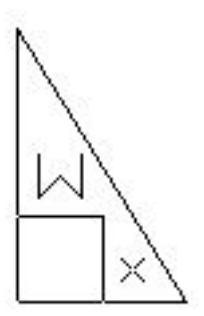

เปเปอรสเปส (Paper Space)

### **เคอรเซอรครอสแฮร (Crosshairs Cursor)**

้<br>เรียกสั้นๆ ว่า เคอร์เซอร์ เมื่อเราเลื่อน mouse บนพื้นที่วาดภาพ เคอร์เซอร์จะวิ่งไปมาบนพื้นที่ วาดภาพ หากออกมานอกพื้นที่วาดภาพเคอร์เซอร์จะหายไปและแสดงเป็นลูกศรของ Windows แทน ปกติแล้วลักษณะของเคอร์เซอร์จะมีลักษณะดังรูป ซึ่งแสดงว่าขณะนี้โปรแกรม AutoCAD กําลังรอรับคําสั่งอยู

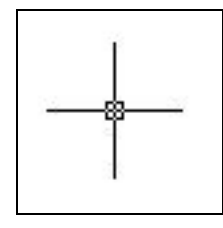

เราสามารถแยกความหมายของเคอรเซอรแตละแบบไดดังนี้

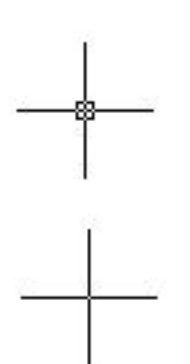

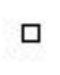

R

<u>เคอร์เซอร์</u>สำหรับกำหนดจุดบนพื้นที่วาด ภาพ

้เคคร์เซคร์สำหรับตัวช่วยความแม่นยำใน การกําหนดตําแหนง (Object Snap) (Osnap)

เคอรเซอรมาตรฐาน หรือ ครอสแฮร - รอรับคําสั่งจากโปรแกรม AutoCAD

> - รอรับการกำหนดจุดบนพื้นที่ วาดภาพ

เคอรเซอรสําหรับเลือกวัตถุ - ใหเลือกวัตถทุ ี่ตางการแกไข หรือ จัดการ

> - ใช้กับการเรียก ตัวช่วยความ แมนยํา (Object Snap) (Osnap)

เคอรเซอรสําหรับเลือกคําสั่ง - ใชในการเลือกคําสั่งจากเมนู บาร , ทูลบาร , icon และ ตัวเลือกต่างๆ ในไดอะล๊อคบ ล็คค

 $\Box$ เทกซเคอรเซอร (Text Cursor) -จะปรากฏเมอใช ื่ คําสั่งในการ

เคอร์เซอร์ซ้อน - - - - - - - - - - - - - เกิดขึ้นเมื่อใช้เคอร์เซอร์เลือก วัตถุและเคอร์เซอร์ Osnap พร้อมกัน

> เขียนตัวอักษรลงในพื้นที่วาด ภาพ

จุดตัดของเคอร์เซอร์ครอสแฮร์ที่มีสี่เหลี่ยมเล็กอยู่จะบอกให้เราทราบว่าจุดนั้นเป็นจุดศูนย์กลาง ของเคอร์เซอร์และยังบอกให้ทราบค่าคอร์ออร์ดิเนท (X ,Y ) ที่อยู่บนพื้นที่วาดภาพซึ่งจะแสดงให้เรา ิทราบค่าบนบรรทัดแสดงสถานะ ซึ่งจะเปลี่ยนไปตามตำแหน่งที่เคอร์เซอร์อยู่ เราสามารถปรับตั้งความยาวของเคอรเซอรใหยาวหรือสนได ั้ โดยตั้งที่

เมนู**Tools > Option…**

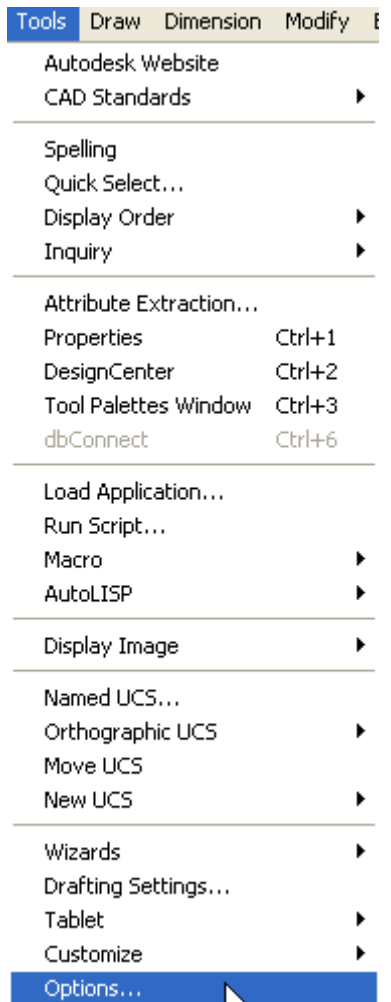

จะปรากฏหน้าต่างดังรูป

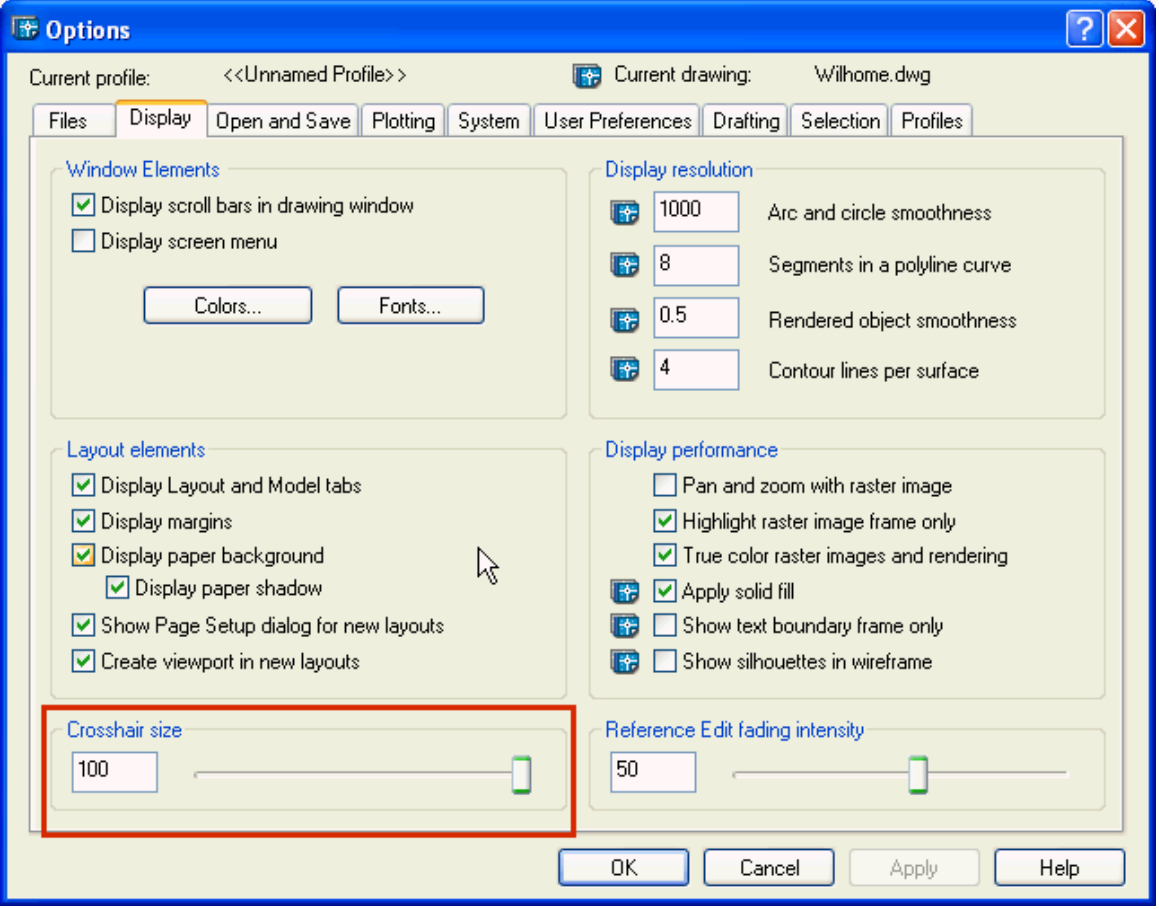

เปลี่ยนคา **Cursorhair size** ตามความตองการ แตถาตองการให แสดงยาวจุดพนทื้ วาดภาพให ี่  $n$ ำหนด เป็น 100 แล้ว Click ปุ่ม $\overline{\phantom{a}}$ ok

ลักษณะของเคอร์เซอร์จะเปลี่ยนไปโดยมีแขนเคอร์เซอร์ที่ยาวขึ้นกว่าเดิมจนไปจดขอบพื้นที่ ้วาดภาพ การเปลี่ยนค่า Percentage size จะช่วยประโยชน์ในการใช้อ้างอิงในแนวนอนและแนวตั้งบน พื้นที่วาดภาพ

#### **สครอลบาร (Scrool Bars)**

บริเวณขอบของพนทื้ วาดภาพท ี่ ั้งดานขวา ใชในการเลื่อนภาพแบบแปลนขึ้น , ลงและดานลาง จะมีสครอลบารใชในการเลื่อนภาพซายขวา

**บทที่1 : AutoCAD 2004 เบื้องตน**

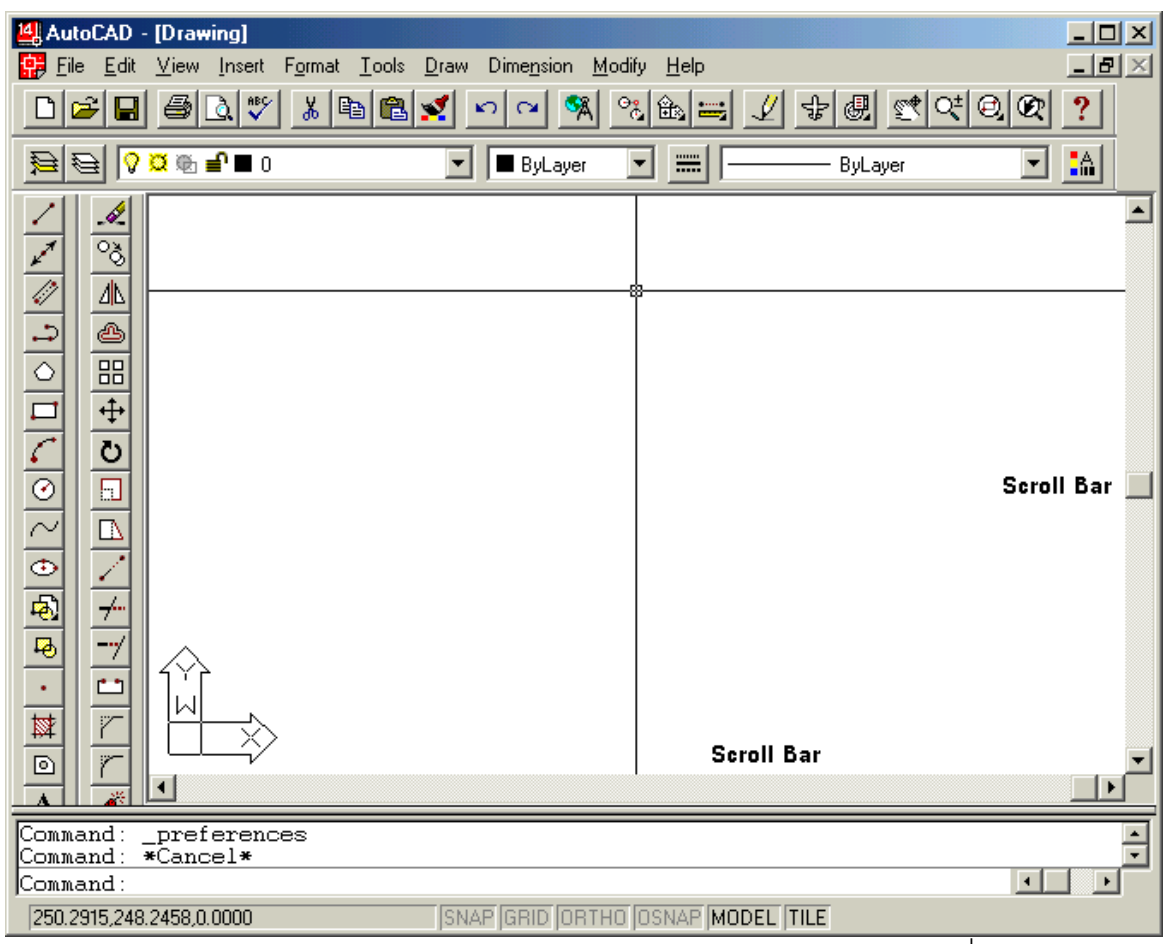

เราสามารถซอน **Scroll Bars** ไมใหปรากฏบนจอภาพโดย Click บนเมนูบารท ี่ **Tools >** 

**Preferences…** เลือกที่แทบ็ **Display** 

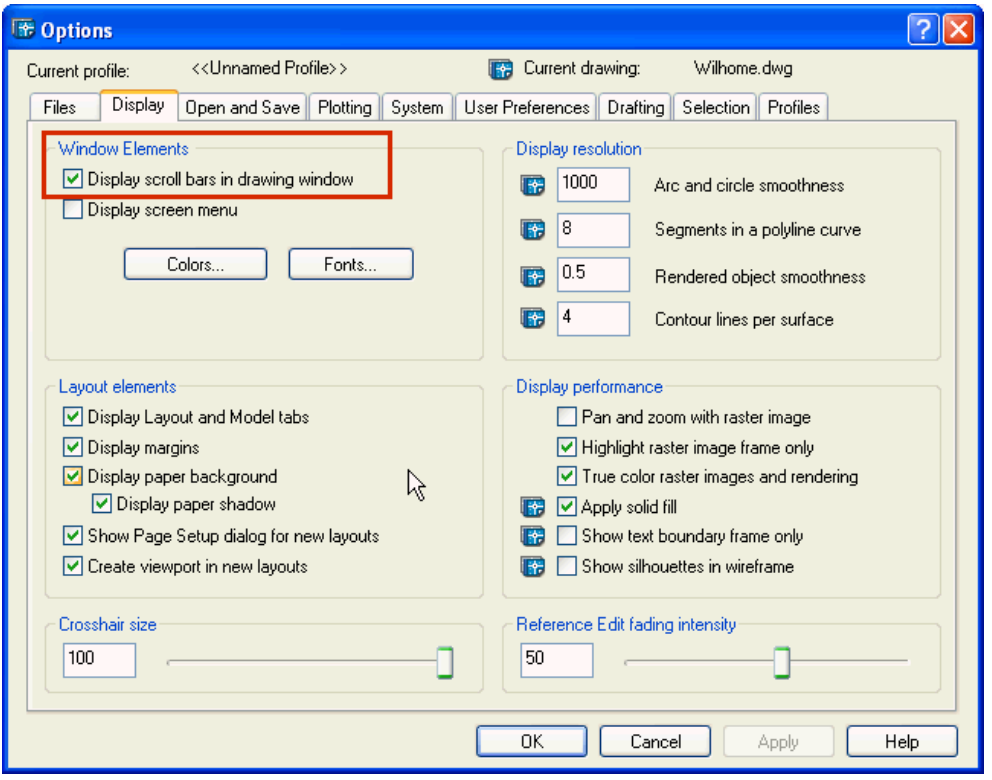

ู้ แล้ว Click เครื่องหมายถูกหน้าข้อความ Display Scrool bars in drawing window ออกแล้ว Click ปุ่ม **ก**่อ<sup>ห</sup> ก็จะสามารถซ่อน scroll bars ในพื้นที่วาดภาพได้แล้ว

#### **บรรทัดปอนคําสั่ง (Command Line)**

บรรทัดปอนคําสั่งจะอยูใต **สครอลบาร (Scrool bar)** แนวนอน ซงเปึ่ นสวนท ี่เราปอนคําสงั่ โดยการพิมพ์คำสั่งลงไปได้และเป็นส่วนที่จะต้องเลือกตัวเลือกของคำสั่งผ่านทางคีย์บอร์ด ในการใช้ งานโปรแกรม AutoCAD นั้นจะต้องสังเกตบรรทัดป้อนคำสั่งเสมอว่าบรรทัดป้อนคำสั่งต้องการใช้ทำ อะไร เชน ใหเลือกวัตถุ**Select Objects :** หรือใหก ําหนดคาตัวเลขลงไป

เราสามารถกำหนดจำนวนบรรทัดได้โดยเอา mouse ไปวางไว้บนขอบของบรรทัดป้อนคำสั่ง แล้วเลื่อนเพิ่มลดบรรทัดได้ ดังรูป

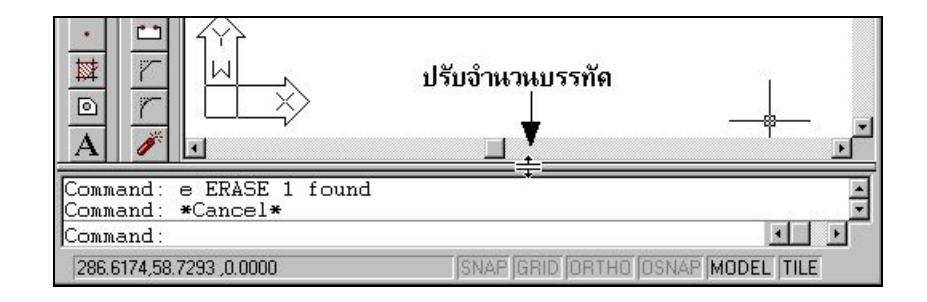

เรายังสามารถเปิดดูหน้าต่างคำสั่งและตัวเลือกของคำสั่งที่ถูกใช้งานไปแล้ว โดยการกดปุ่ม  $\le$ F2> โดยจะแสดงออกมาอีกหน้าต่างหนึ่งในรูปของ AutoCAD Text Window และกดปุ่ม <F2> อีก ้ ครั้งเพื่อปิดหน้าต่างดังกล่าวได้ รวมทั้งสามารถเคลื่อนย้ายละปิดบรรทัดป้อนคำสั่งได้เช่นเดียวกับการ เคลื่อนย้ำย Tools Bar

ึ การป้อนคำสั่งผ่านคีย์บอร์ดผู้ใช้จะต้องมีความแม่นยำในการป้อนคำสั่งและจดจำทั้งคำสั่ง, ึ การป้อนค่าตัวเลือก โปรแกรมจึงจะทำงานตามคำสั่งที่ต้องการ ทั้งนี้ทั้งนั้นผู้ที่ใช้งานโปรแกรม AutoCAD ที่เก่งส่วนใหญ่มักถนัดในการป้อนคำสั่งผ่านทางบรรทัดป้อนคำสั่งมากกว่าการ Click บน เมนบาร์

#### **บรรทัดแสดงสถานะ (Status Bar)**

้เป็นส่วนที่แสดงให้เราทราบเกี่ยวกับสถานะการทำงานในโปรแกรมคันได้แก่

- ตำแหน่งคอร์ออร์ดิเนทค่า X,Y (และ Z ในระบบ 3 มิติ)
- สถานะการปด-เปด เคอรเซอรกระโดด (Snap)
- สถานะการปด-เปด จุดอางอิงบนพื้นที่วาดภาพ (Grid)
- สถานะการปด-เปด การเคลื่อนที่เคอรเซอรในแนวแกนนอนและแกนตั้ง (Ortho)
- สถานะการปิด-เปิด ตัวช่วยความแม่นยำ (โหมด Object Snap)(Osnap)
- สถานะของ Model Space หรือ Paper Space

#### *1.3 พิกัดคอร ออร ดิเนทในระบบ 2 มิติ (2D)*  ֧֖֚֚֚֝֬֝֬<br>֧֚֚֚֝ ֖֚֚֚֚֚֡<br>֧֚֝

การอ้างอิงตำแหน่งบนพื้นที่วาดภาพในโปรแกรม AutoCAD R14 จะใช้ระบบพิกัดคอร์ออร์ ดิเนทคาร์ทิเซียน ระบบคอร์ออร์นิเนทแบบนี้จะมีจุดกำเนิด (Origin) อยู่ที่ (0,0) และเพิ่มขึ้น (1,2,3…) เมื่อเคลื่อนไปทางขวาตามแนวแกน X และเคลื่อนที่ขึ้นไปด้านบนด้ามแนวแกน Y และจากจุดกำเนิด ิลดลง (-1,-2,-3…) เมื่อเคลื่อนไปทางซ้ายตามแนวแกน X และเคลื่อนที่ลงไปด้านล่างด้ามแนวแกน Y ดังรูป

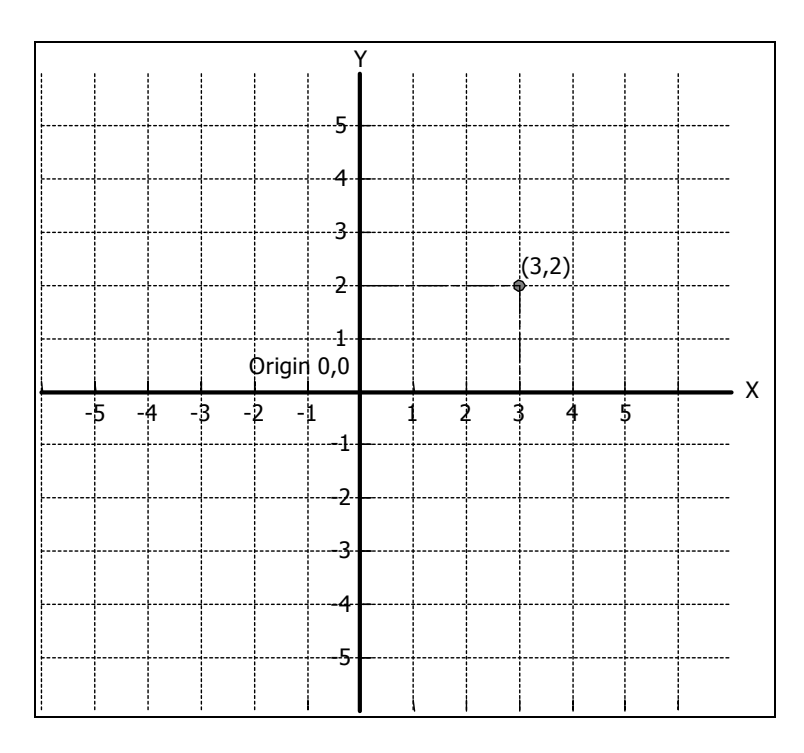

## *1.4 การวัดมุม*

้มุมในโปรแกรม AutoCAD R14 จะกำหนดเป็นมาตรฐานคือ เริ่มนับมุม 0<sup>0</sup> ที่แนวแกนเดียวกับ ี แกน X หรือที่ตำแหน่ง 3 นาฬิกา มุมจะมีค่าเพิ่มขึ้นเมื่อหมุนแกน 0 องศาในทิศทางทวนเข็มนาฬิกาดัง ุ รูป และมุมมีค่าลดลงเมื่อหมุนแกน 0 องศาในทิศทางตามเข็มนาฬิกา ดังรูป

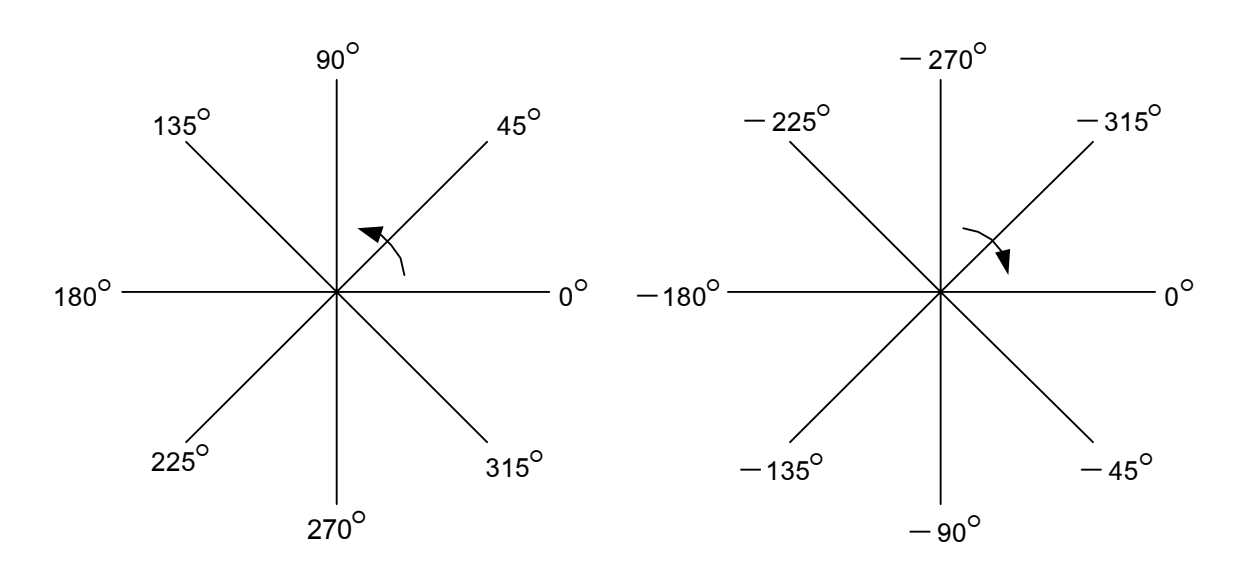

## *1.5 การอางอิงตําแหนงและมุม*

้วิธีการกำหนดตำแหน่ง ระยะห่างและมุมอ้างอิงในโปรแกรม AutoCAD R14 มีอยู่ 3 แบบคือ

- 1. ระบบพิกัดคอรออรดิเนท แบบแอบโซลุท (Absolute coordinate)
- 2. ระบบพิกัดคอร์ออร์ดิเนท แบบรีเลทีฟ (Relative coordinate)
- 3. ระบบพิกัดคอร์ออร์ดิเนท แบบรีเลทีฟโพล่าร์ (Relative polar coordinate)

#### **1. ระบบพิกัดคอรออรดิเนท แบบแอบโซลุท (Absolute coordinate)**

ระบบแบบนี้เราจะป้อนข้อมูลของแกน X และแกน Y ผ่านคีย์บอร์ดลงที่บรรทัดป้อนคำสั่ง โดยตรงโดยมีค่าคอร์ออร์ดิเนท X,Y เช่น 2,3 หมายถึงจุดคอร์ออร์ดิเนทที่ห่างจากจุดกำเนิด 0,0 ไปทาง แกน X ขวามือเป็น 2 หน่วย และ ห่างจากจุดกำเนิด 0,0 ไปทางแกน Y ด้านบนมือเป็น 3 หน่วย (X=2 , Y=3) ดังรูป

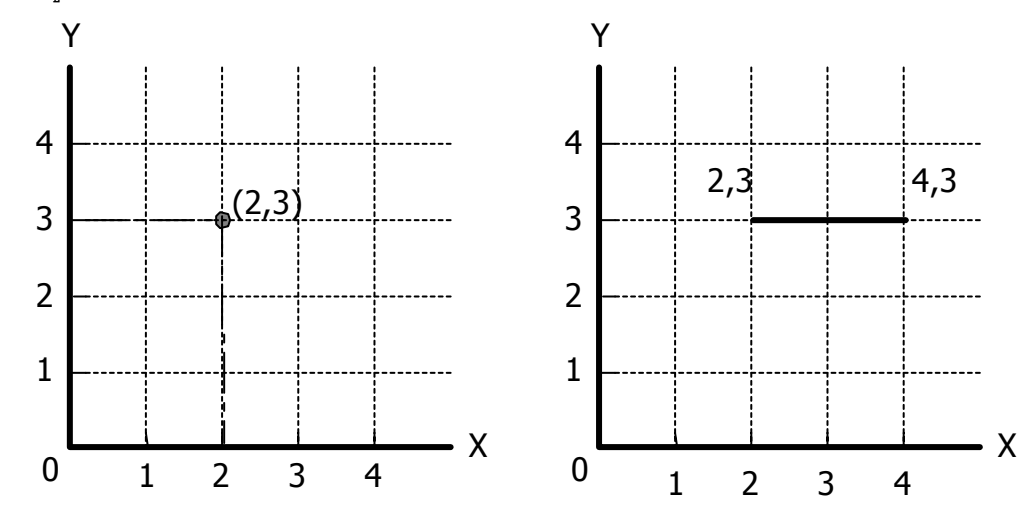

หากต่อการเขียนเส้นตรงไปในแนวแกน X จำนวน 2 หน่วยจากจุด 2,3 จะต้องกำหนดค่าพิกัด

จากเดิมเปน 4,3

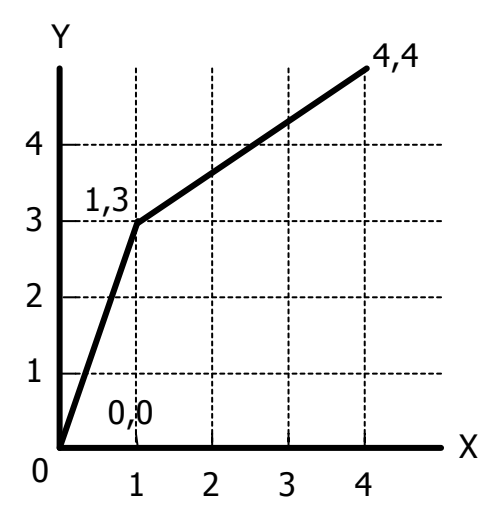

หรืออาจจะเขียนเส้นตรงไปตามตำแหน่งที่ต้องการได้ เช่น ต้องการเขียนจากจุด 0,0 ไปยังจุด 1,3 ไปยังจุด 4,4 ก็สามารถป้อนค่าพิกัดแบบนี้ลงในบรรทัดป้อนคำสั่งได้โดยตรง

### **2. ระบบพิกัดคอรออรดิเนท แบบรีเลทีฟ (Relative coordinate)**

์คือการบอกตำแหน่งที่อ้างอิงที่สัมพันธ์จากจุดสุดท้ายที่กำหนดไว้ เช่นหากเราเขียน เส้นตรงที่จุด 1,1 แล้วต้องการเขียนเส้นตรงที่มีความยาว 3 หน่วยในแกน X เราสามารถกำหนดการ อ้างอิงแบบรีเลทีฟ โดยป้อนค่า @3,0 ก็จะปรากฏเส้นตรงที่มีความยาว 3 หน่วยจากจุด 1,1 ตำแหน่ง ปลายของเส้นตรงก็จะไปอยู่ที่ตำแหน่ง 4,1 ซึ่งเครื่องหมาย @ จะเป็นตัวแสดงว่าข้อมูลที่เราป้อนเป็น แบบรีเลทีฟ ในการป้อนค่านี้สามารถป้อนเป็นค่าลบได้ด้วย เช่นเขียนเส้นตรงจากจุดแรกที่ 4,4 และลด ในแกน X 3 หน่วย แกน Y 3 หน่วย จะต้องป้อนค่า @-3,-3 จุดสุดท้ายของเส้นก็จะไปอยู่ที่จุด 1,1 ดังรูป

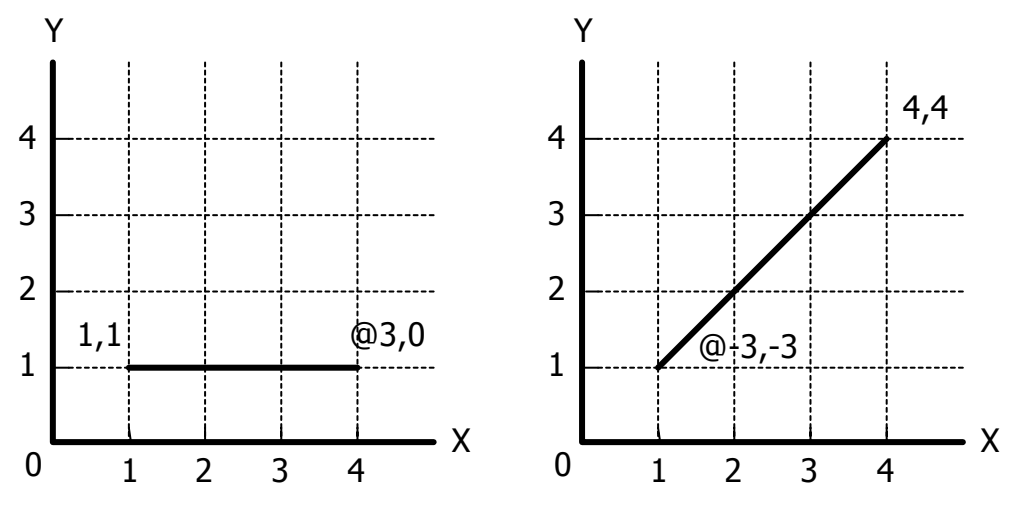

### **3. ระบบพิกัดคอรออรดิเนท แบบรีเลทีฟโพลาร (Relative polar coordinate)**

จะคล้ายกับแบบรีเลทีฟ โดยอ้างจากจุดสุดท้าย แต่จะอาศัยการกำหนดค่ามุมแทน เชน ตองการเขียนเสนตรงจากจุด 1,1 ไปยังจุดใหมทมี่ ีความยาว 3 หนวยในแนวแกน X ซึ่งมคีามุม เท่ากับ 0 องศา เราจะต้องป้อนค่าคือ @3<0 โดยต้องป้อนเครื่องหมาย < แทนที่จะเป็นเครื่องหมาย , ้ และค่าที่กำหนดหลังเครื่องหมาย < จะเป็นค่าของมุมที่ต้องการกระทำกับจุดเดิม ทั้งนี้ยังสามารถป้อน คามุมเปนม ุมลบไดดวย ดังรูป

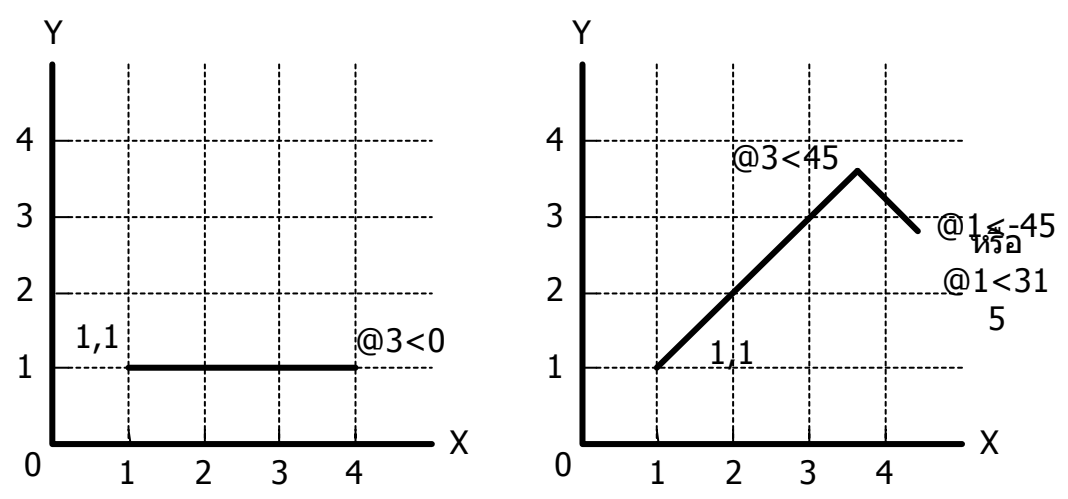

## *1.6 หนวยวัด*

่ ในมาตรฐานของงานเขียนแบบโดยทั่วไปแล้วมักจะใช้หน่วยวัดเป็น Decimal ซึ่งเป็นมาตรฐาน ISO (International Standard Organization) ซึ่งเขียนในระบบเมตริก ดังนั้นเราจึงสามารถใช้หน่วยวัด ระยะเป็น Decimal และหน่วยวัดมุมเป็น Decimal degrees ตามที่โปรแกรมกำหนดมาเป็นมาตรฐาน ้ได้ทันทีโดยไม่ต้องเปลี่ยนแปลงใดๆ ทั้งสิ้น

ในการกำหนดมาตราส่วนของงานเขียนแบบโครงสร้างและงานระบบจะกำหนดมาตราส่วน เป็น 1 หน่วยเท่ากับ 1 เมตรเสมอ หากเทียบเป็นมาตราส่วนคือ 1:100 หากเป็นงานในการเขียนแบบ ้ เครื่องจักรกลมักจะกำหนดมาตราส่วน 1 หน่วยเท่ากับ 1 เมตรเสมอ

การตั้งคา Unit สามารถทําไดโดยไปที่ **Format > Unit** ซึ่งจะเปดหนาต างดังรูป

# **บทที่1 : AutoCAD 2004 เบื้องตน**

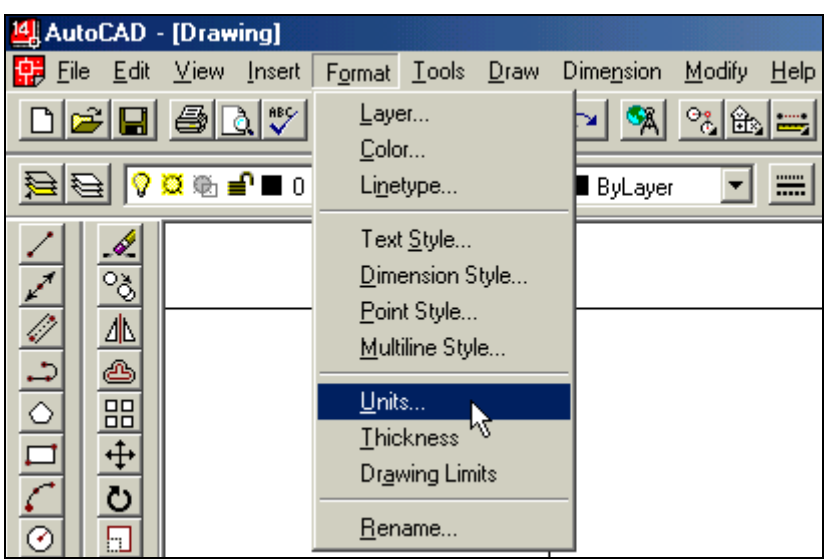

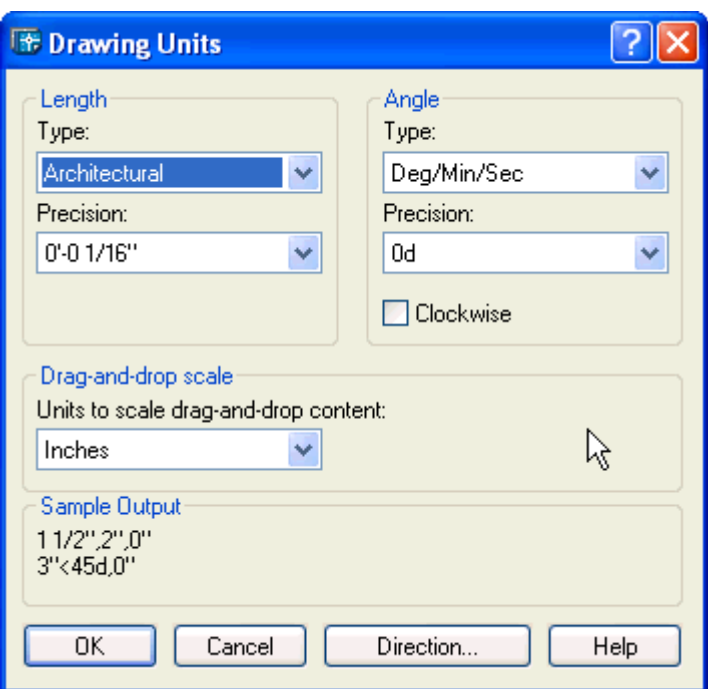

## *1.7 หลักการเขียนแบบ 2 มิติ*

การเขียนแบบในโปรแกรม AutoCAD R14 มักจะเขียนแบบตามขนาดจริงบนโมเดลสเปส หรือ ้เขียนที่เป็นมาตราส่วนมาตรฐาน 1:100 ซึ่งเรากำหนดกระดาษตามขนาดกระดาษตามมาตรฐาน ISO ไดดังนี้

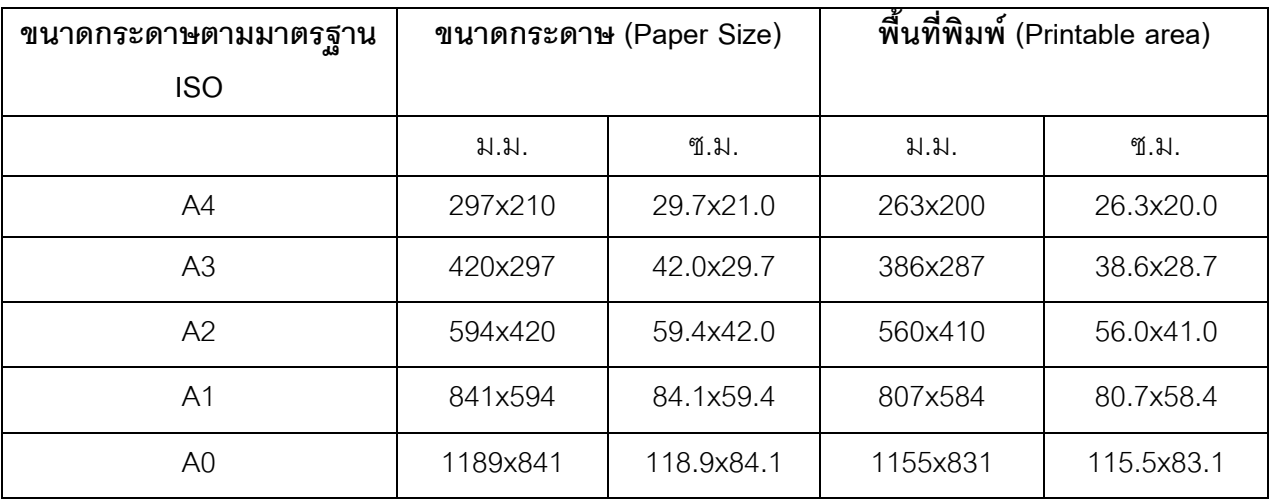

พื้นที่ที่กำหนดให้อาจจะต่างกันบางซึ่งขึ้นอยู่กับชนิดของเครื่องพิมพ์แต่ละรุ่น เราควรจะ ิทดลองค่าตามตารางก่อนหากไม่เหมาะสมก็สามารถปรับค่าใช้งานเองได้

เมื่อเราใช้งานโปรแกรมได้ชำนาญแล้วการกำหนดขนาดกระดาษสามารถทำกรอบของงานที่ ี เราใช้ประจำเก็บไว้เป็นกลุ่มวัตถุ (Block) และเรียกเข้ามาใช้งานลงในชิ้นงานที่เราเขียนใหม่ได้ ตลอดเวลา เมอเราต ื่ องการพิมพออกทางเครื่องพิมพเราสามารถกําหนดสเกลไดใหมใน Paper Space ได้ตามต้คงการ

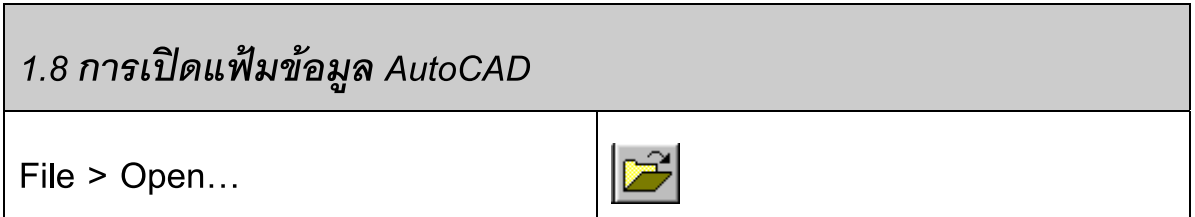

1. เปดโปรแกรม AutoCAD 2004 กดที่เมนู**File > Open…**

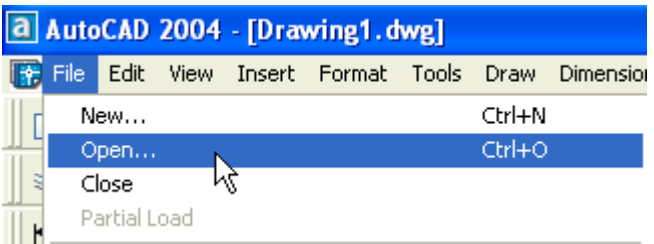

่ 2. เพื่อเลือกแฟ้มข้อมูล โดยกำหนดตำแหน่งของข้อมูล ทางด้านขวามือจะปรากฏรูปของงานที่

 $Q$ pen

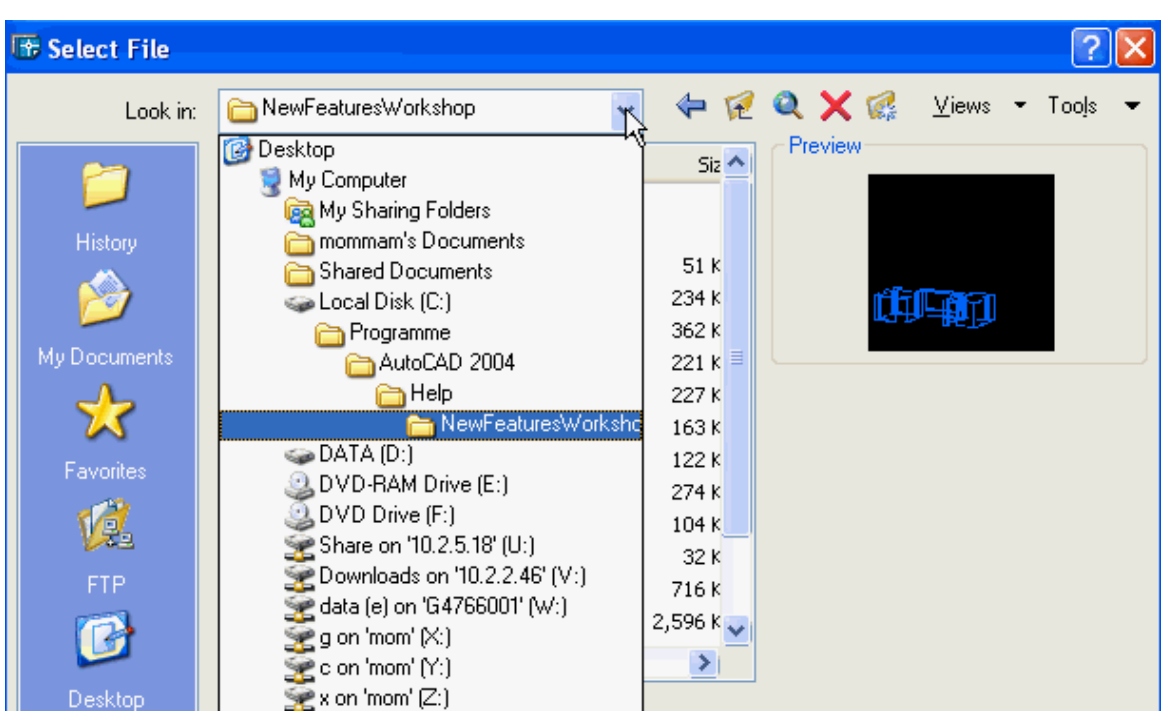

เราจะเปด ในชอง **Preview** จากนั้น Click mouse ปุม

3. เลือกงานชื่อ Willhome.dwg จะปรากฏงานที่เราเปิดบนพื้นที่วาดภาพ ดังรูป

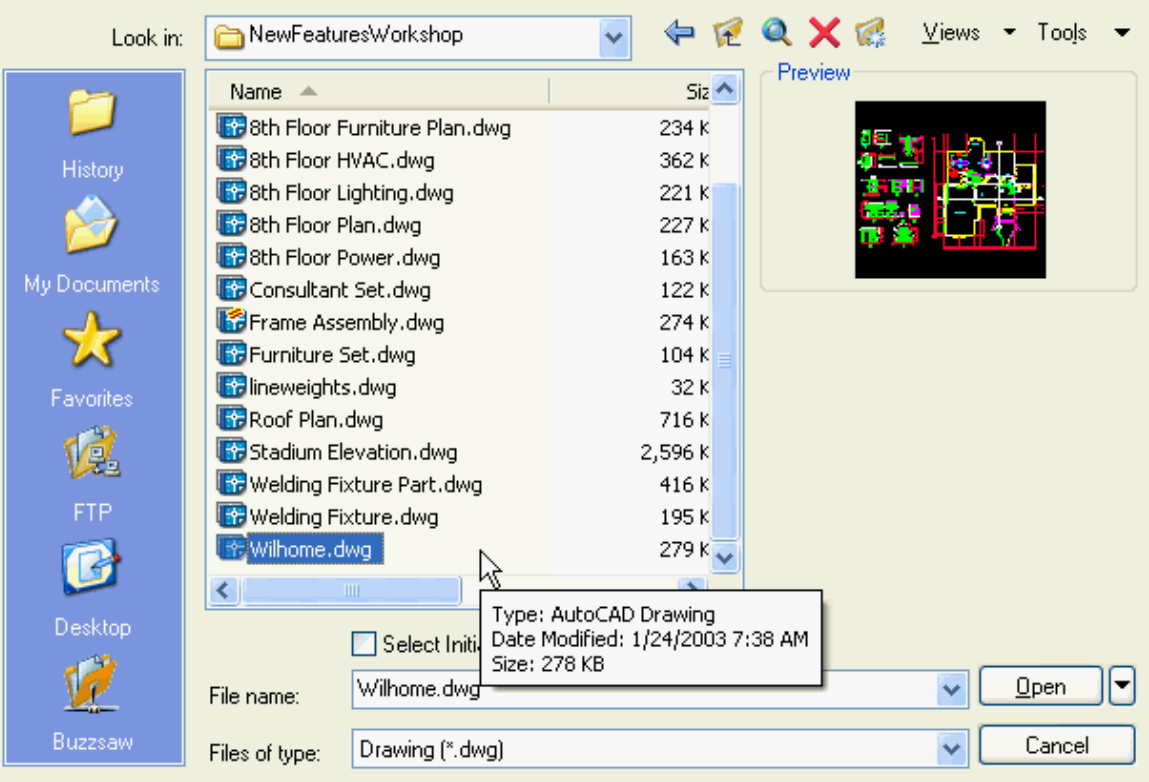

4. หากตองการปดไฟลขอมูล ใหทาการกดเมน ํ ู**File > Close**

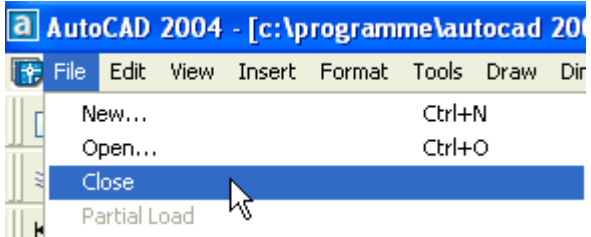

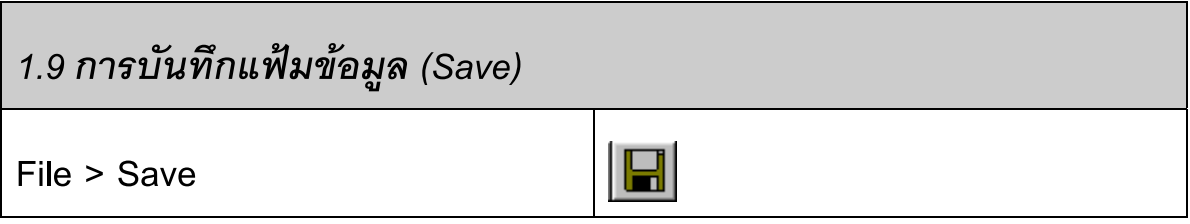

**Save** คือ การบันทึกแฟมขอมูลอยางรวดเร็ว **(Qsave)** สําหรับแฟมขอม ูลที่มีการตั้งชื่อแลว

1. Click mouse เมนู**File > Save**

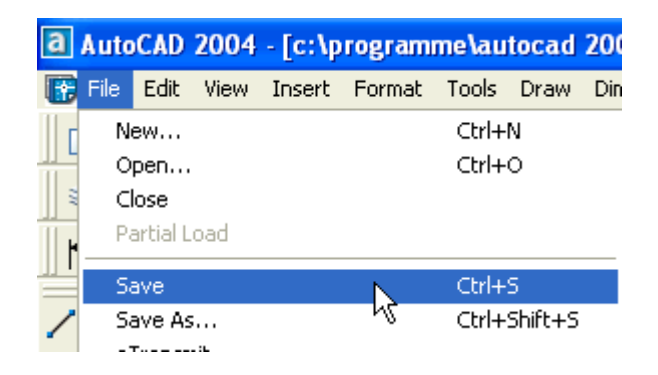

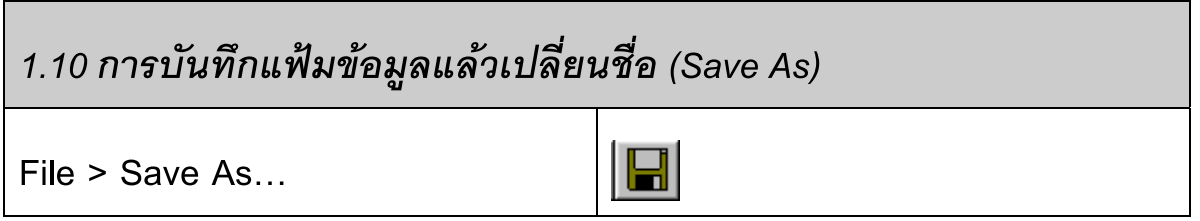

**Save As** คือ การบนทั กแฟ ึ มข อมูลที่สรางขึ้นใหมเปนคร ั้งแรกยังไมไดก ําหนดชื่อ หรอตื องการ เปลี่ยนชื่อแฟ้มข้อมูล

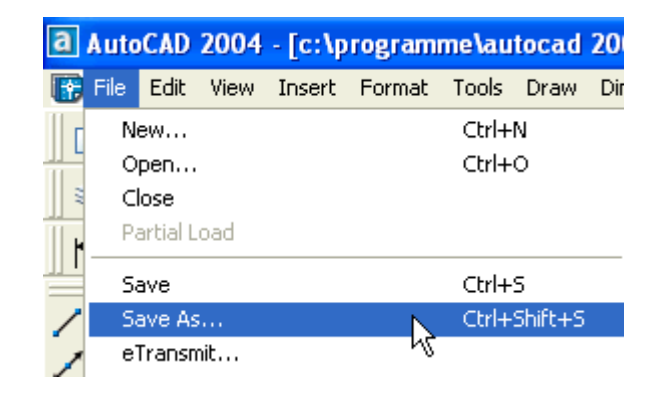

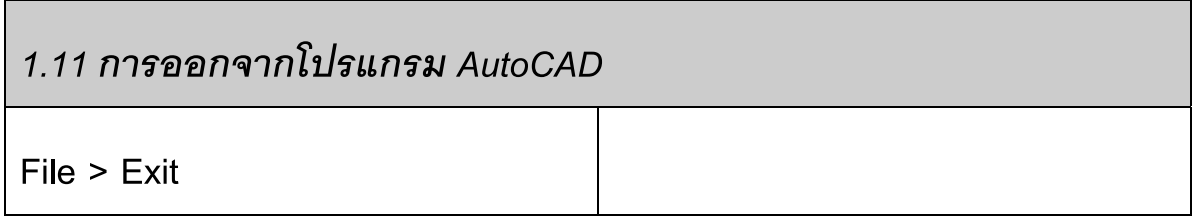

เมื่อต้องการจบการทำงาน หรือ ออกจากโปรแกรม AutoCAD ให้ปฏิบัติดังนี้

1. Click mouse เมนู**File > Exit** หรือ Click mouse รูปกากบาท มุมขวาบนของโปรแกรม

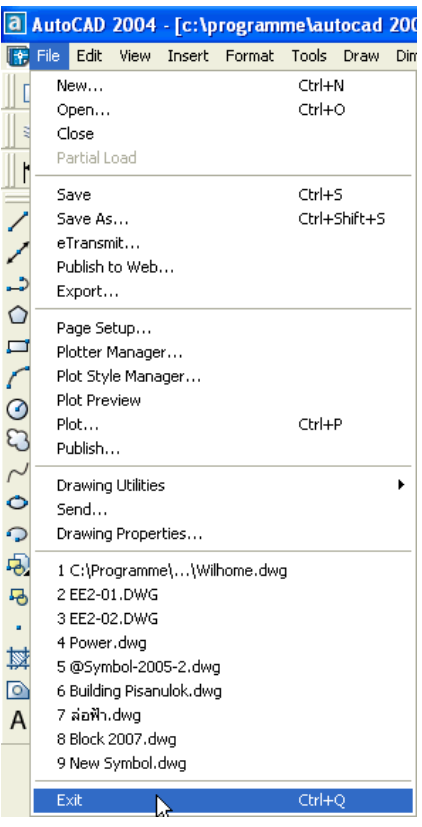

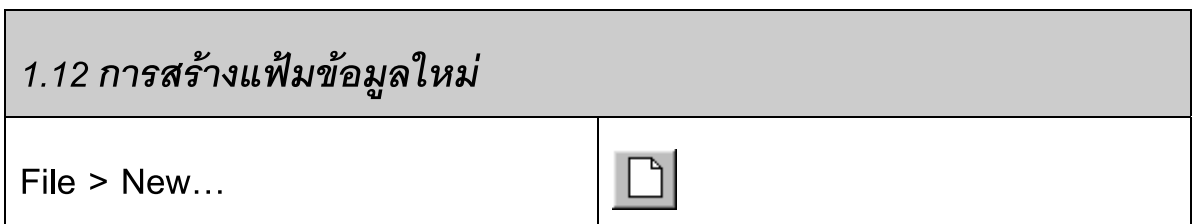

เมื่อต้องการสร้างงานเขียนแบบ AutoCAD ใหม่ จะต้องทำการสร้างแฟ้มข้อมูลใหม่

1. File > New

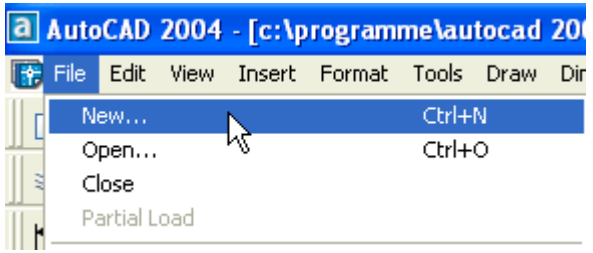

2. เลือก Template ตามต้องการ หากไม่ต้องการใช้ Template ให้เลือกใช้ acad.dwt

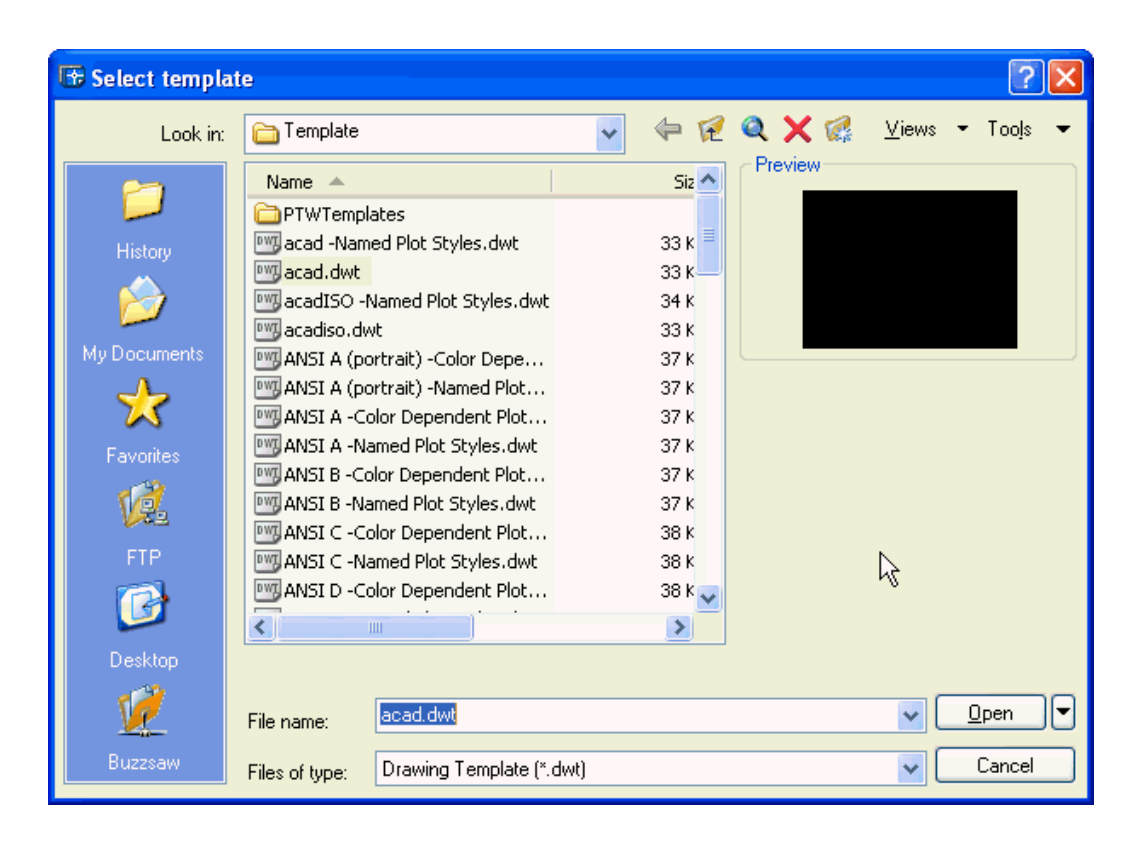

## *1.13 การใชกริด (Grid)*

**กริด (Grid )** = จุดที่เกิดบนพื้นที่วาดภาพที่กําหนดใหตามขนาดที่เราตองการเขียนงาน มี ระยะหางตามแนวต ั้งและแนวนอนตามที่เรากําหนด

ประโยชน์ ใช้ในการกะระยะบนหน้าจอ AutoCAD ช่วยให้เขียนแบบได้ง่ายและสะดวกรวดเร็ว ขึ้น

เปด – ปด โดยใชปุม **F7**และสามารถกําหนดคา **Grid**ไดดังนี้

• Click mouse เมนู Tools > Drafting Setting… จะปรากฏหน้าต่างในการกำหนดค่า

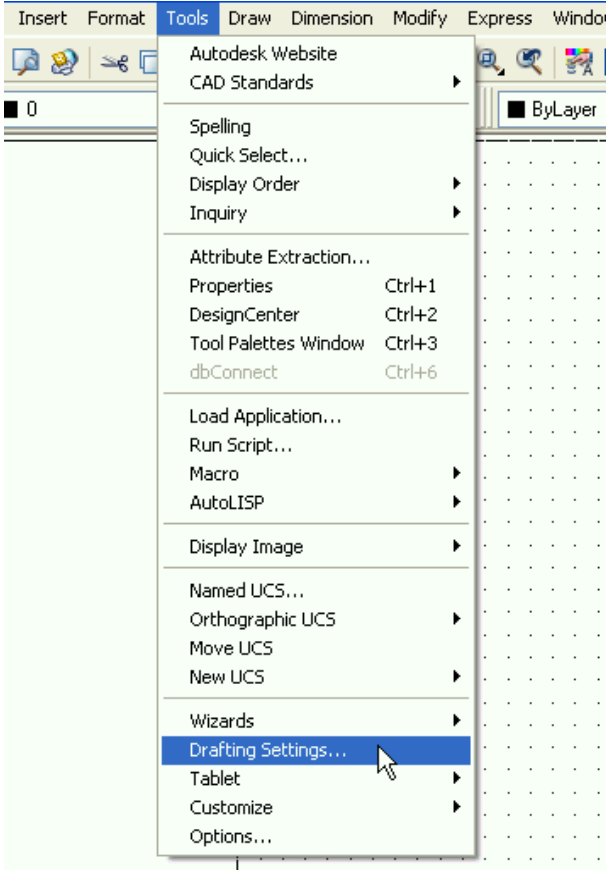

• Click mouse ในชองหนาช อง **On**เพื่อเปดการใชงาน **Grid**และกําหนดระยะหางของ **Grid**ใน

ชอง **X Spacing** และ **Y Spacing**จากนั้น Click ปุม

0K

**Grid** 

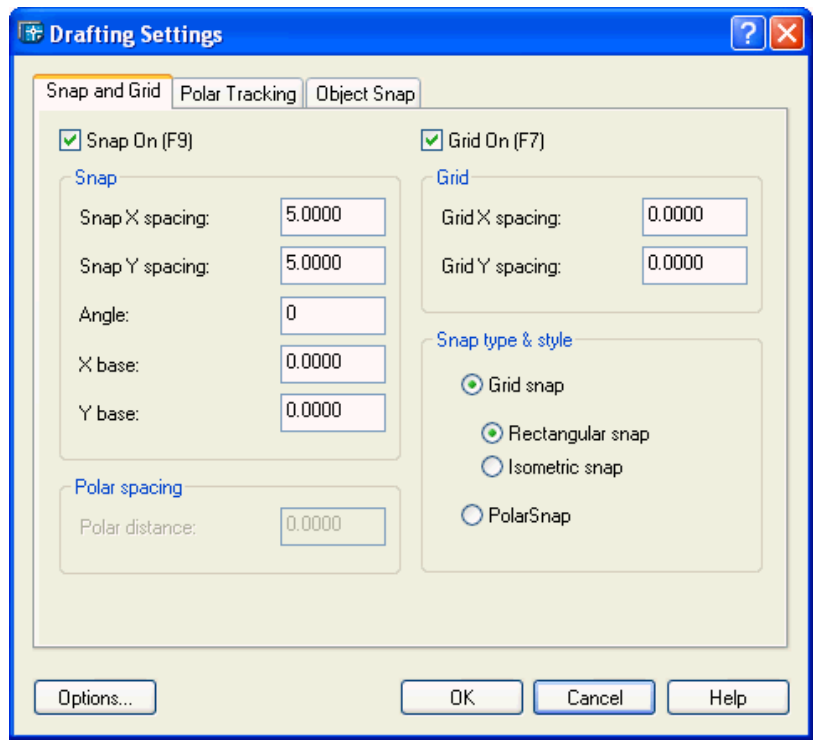

• ปรากฏจุดบนพื้นที่วาดภาพ ทดสอบการเปิด-ปิด Grid โดยใช้ ฟังก์ชั่นคีย์ F7

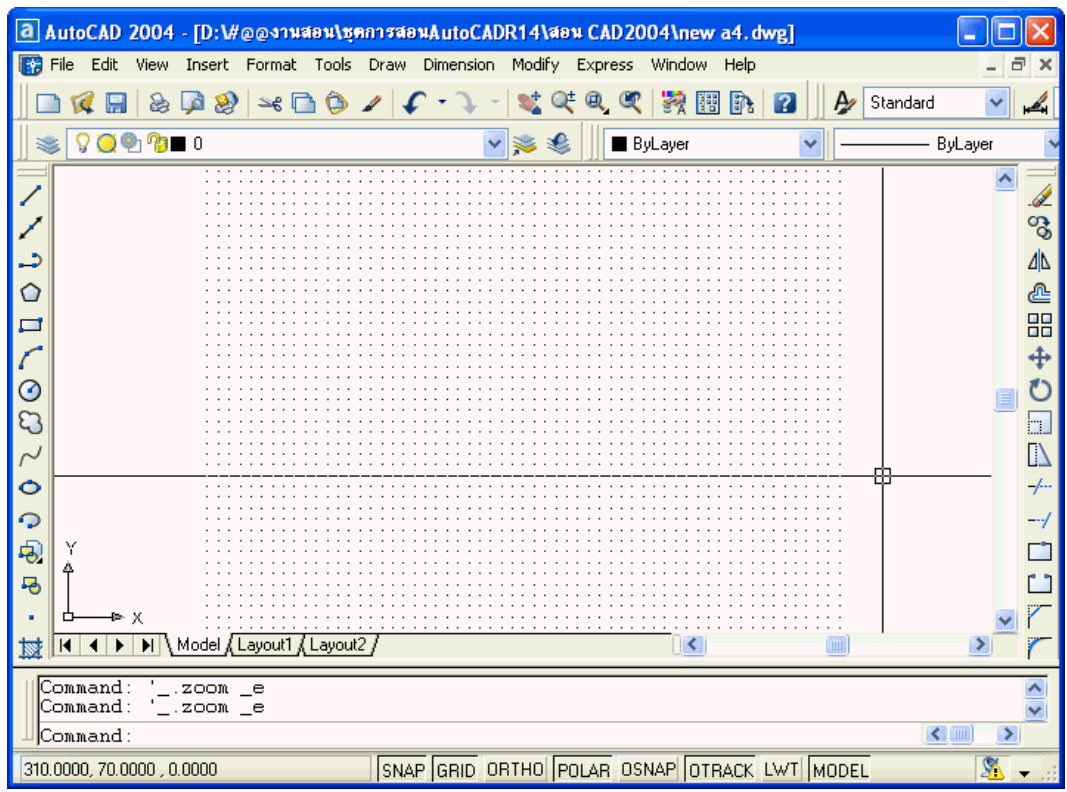

## *1.14 การใชสแน ็ป (Snap)*

**ี สแน๊ป (Snap)** = การกำหนดการเคลื่อนที่ให้เคอร์เซอร์ เมื่อเลื่อน Mouse ทำให้การเขียนแบบ งายและรวดเร็วขึ้น โดยปกติมักจะกาหนดให ํ เทาก ับ **Grid** 

เปด – ปด โดยใชปุม **F9**และสามารถกําหนดคา **Snap** ไดดังนี้

• Click mouse เมนู Tools > Drafting Setting... จะปรากฏหน้าต่างในการกำหนดค่า **Snap**

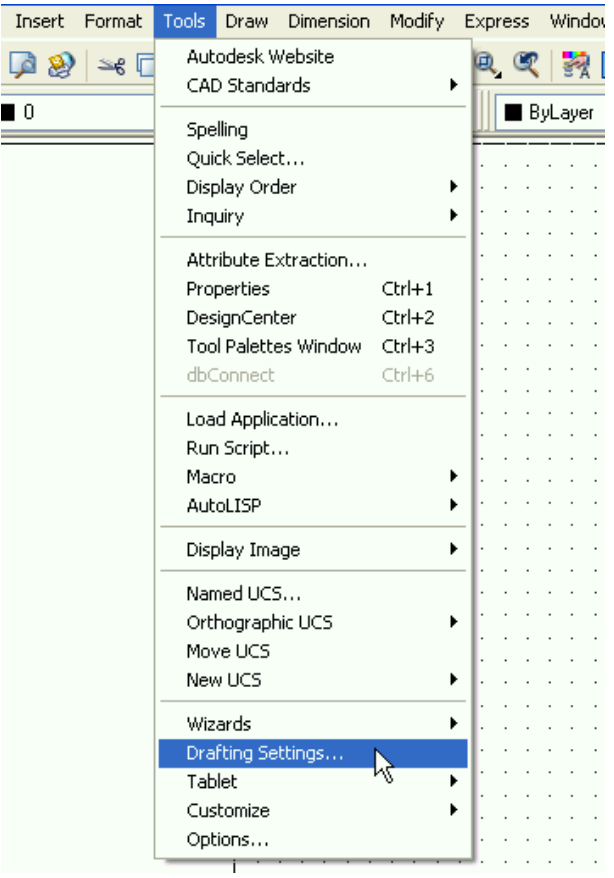

• Click mouse ในชองหนาช อง **On**เพื่อเปดการใชงาน **Snap**และกําหนดระยะหางของ **Snap** ในชอง **X Spacing**และ **Y Spacing**จากนนั้ Click ปุม $\mathsf{OK}$ 

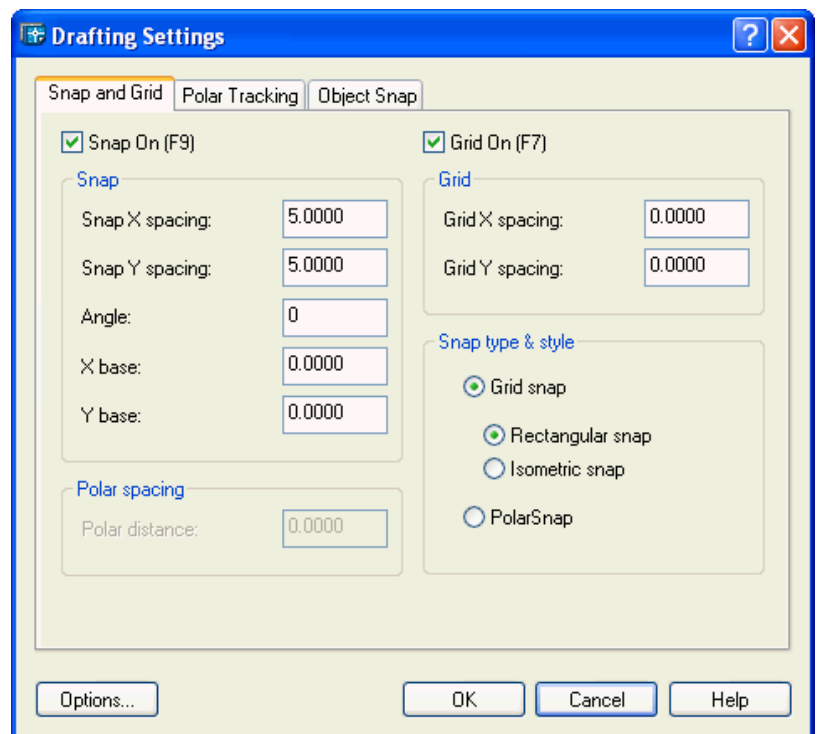

 $\bullet$  เมื่อเราเลื่อน mouse จะสังเกตได้ว่า mouse จะมีการเคลื่อนที่เป็นช่วงๆ ตามระยะที่เราได้ กําหนดไวทดสอบการเปด-ปดการใชงาน **Snap**โดยใชฟงกชั่นคีย**F9**

## *1.15 การสรางงานใหมขนาด A4 มาตราสวน 1:100*

เพื่อให้การเรียนรู้การใช้งานโปรแกรม AutoCAD เป็นไปได้โดยง่ายในหัวข้อนี้จะเสนอการสร้าง งานขนาดกระดาษ A4 ในมาตราสวน 1:100

• Click mouse ปุม เพื่อสรางงานใหม

## **บทที่1 : AutoCAD 2004 เบื้องตน**

a AutoCAD 2004 - [Drawing1.dwg]

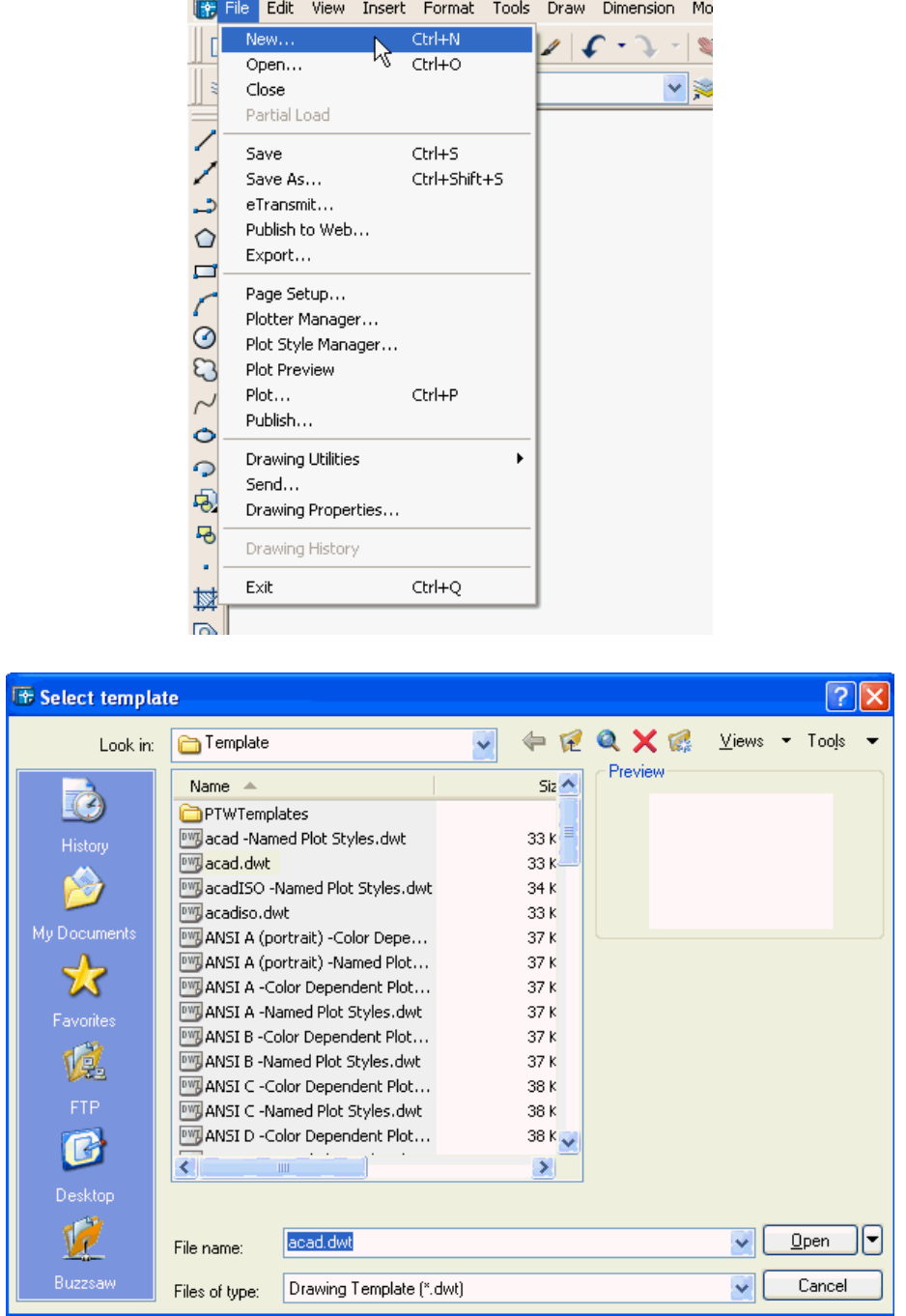

 $\bullet$  กำหนดขนาดของกระดาษ A4 Click ที่ Menu : Format > Drawing Limits

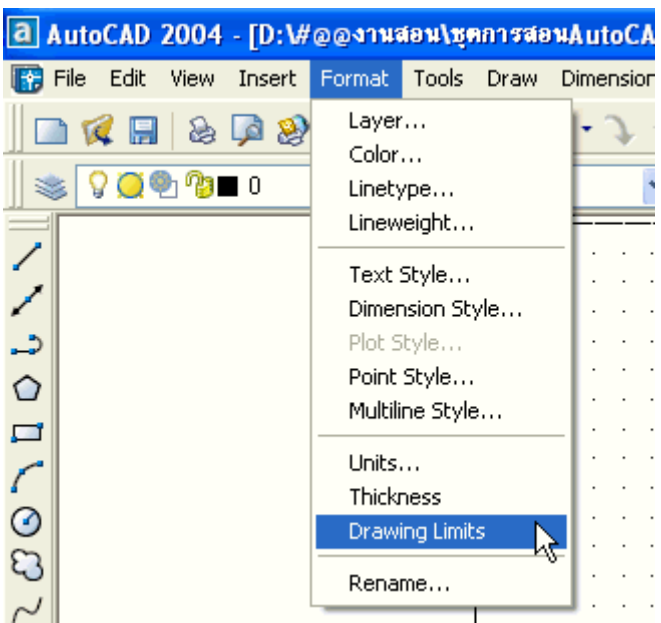

- $\bullet$  กำหนดขนาดพื้นที่กระดาษขนาด A4 : 290x210 mm. โดยกำหนดในช่อง Command Line
- กําหนดคา 0,0 ในสวน lower left corner

```
Command: '_limits<br>Reset Model space limits:
Specify lower left corner or [ON/OFF] <0.0000,0.0000>:
```
• กําหนดคา 290,210 ในสวน upper right corner

```
Reset Model space limits:<br>Specify lower left corner or [ON/OFF] <0.0000,0.0000>:
Specify upper right corner <290.0000,210.0000>: 290,210
```
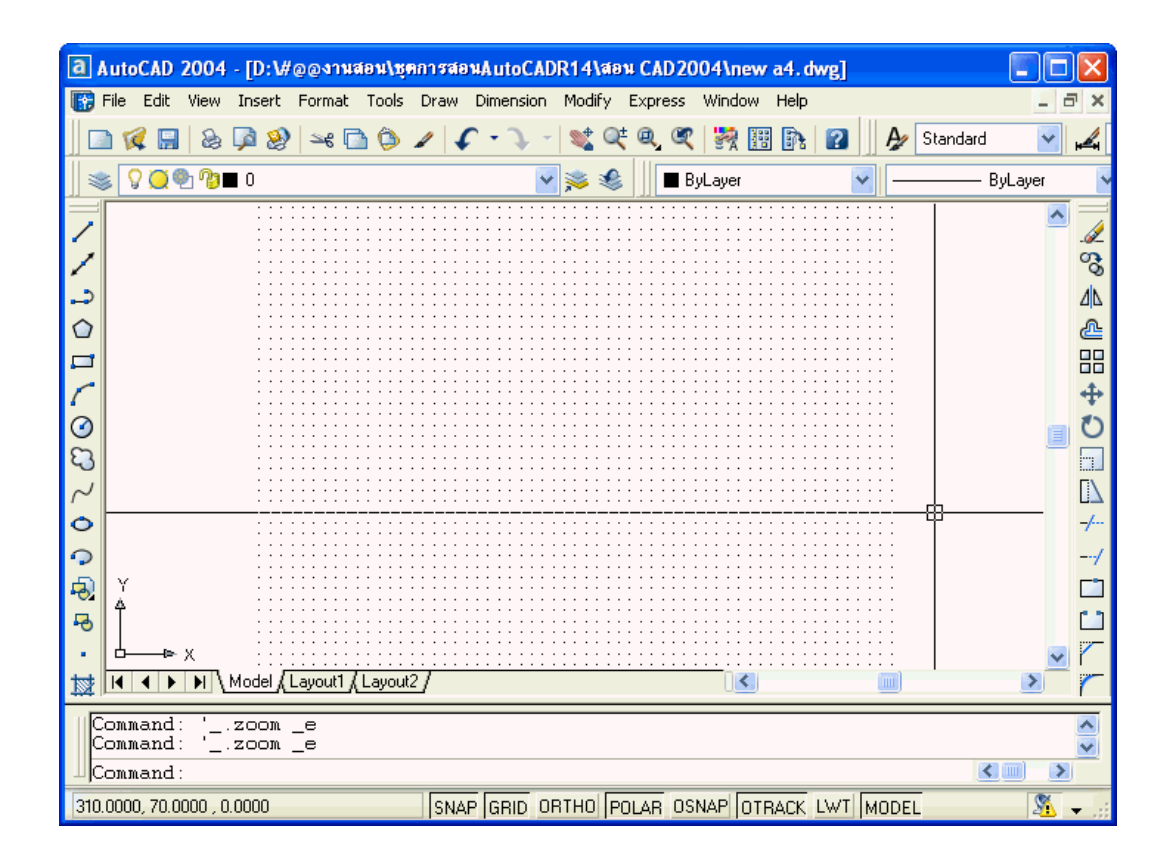

• จะปรากฏพนทื้ ี่วาดภาพขนาดกระดาษ A4 พรอมกับจุด Grid แสดงขอบเขตของกระดาษ

 $\epsilon$  เปิด Snap โดยกดปุ่มฟังก์ชั่นคีย์ F9 เมื่อเราเลื่อน mouse ไปที่จุด Grid มุมซ้ายล่าง ให้ดูที่ **บรรทัดแสดงสถานะ (Status Bar)**จะแสดงคาพกิัด 0,0,0 ถาเราเล อนื่ mouse ไปที่จุด Grid มุมขวาบน จะแสดงพิกัด 28,20,0 ซึ่งจะเหมือนกับพิกัดแนวแกน X,Y,Z ( Z=0 เพราะว่าเป็น งาน 2 มิติ)

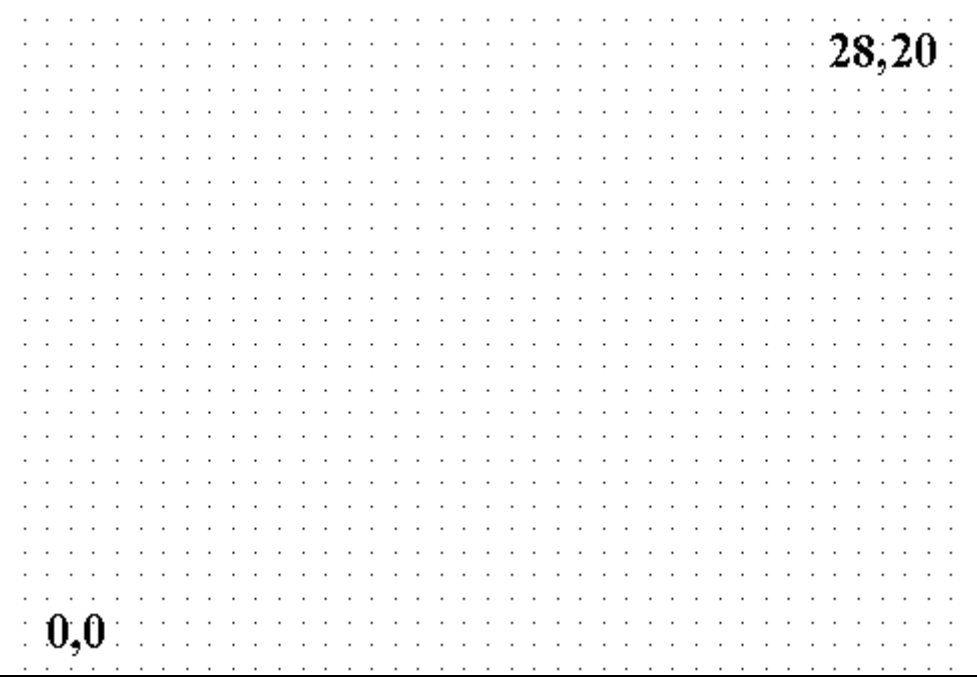

• ทําการบันทึกแฟมขอมูลนี้ไวเพื่อใชงานในคร ั้งตอไป Click mouse เมนู **File > Save As…**

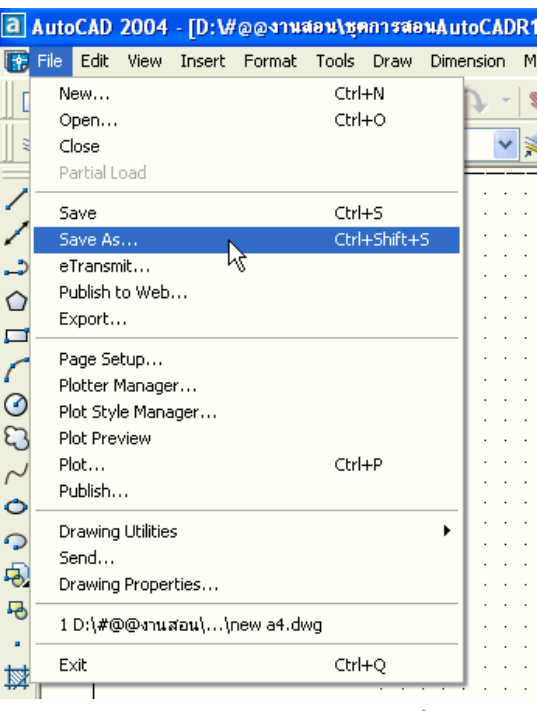

 $\bullet$  กำหนดตำแหน่งที่ต้องการบันทึกแฟ้มข้อมูล และทำการตั้งชื่อแฟ้มข้อมูลนี้เป็น A4\_100

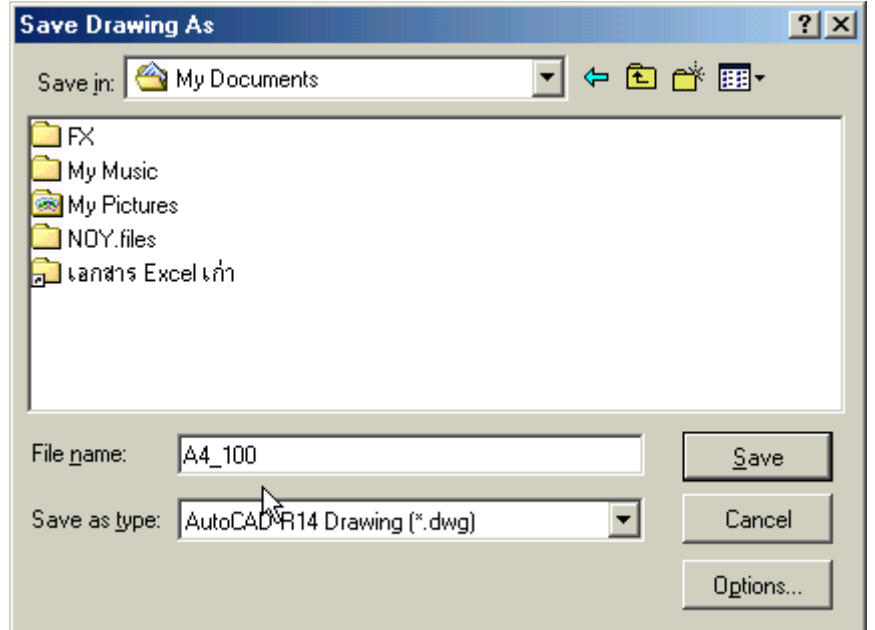

#### **1.16 การใชปุมฟงก ชั่นคีย ในการเขียนภาพ**  $\ddot{\phantom{a}}$

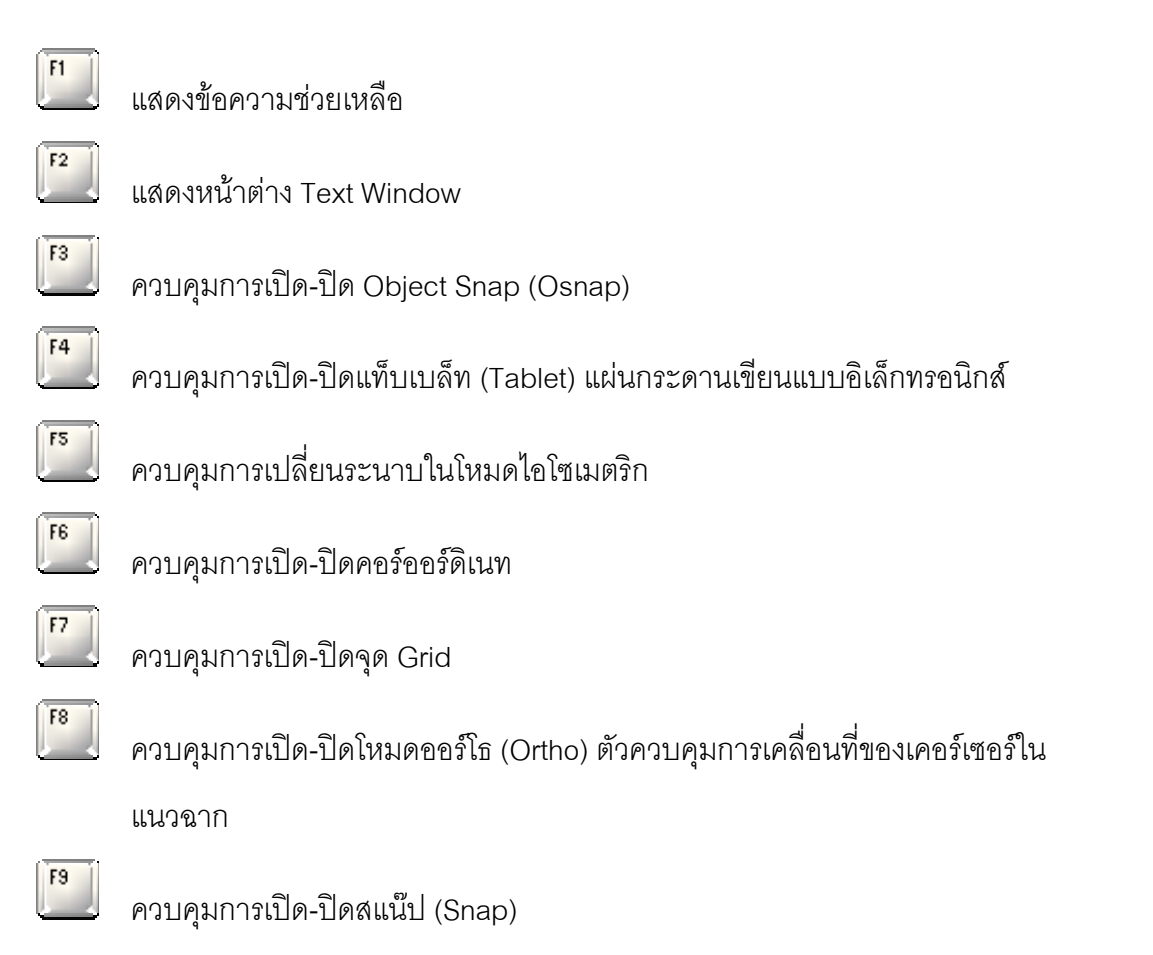